Part Number D301423X012 Document D5122 August 2015

# **ControlWave® I/O Expansion Rack**

# **Quick Setup Guide**

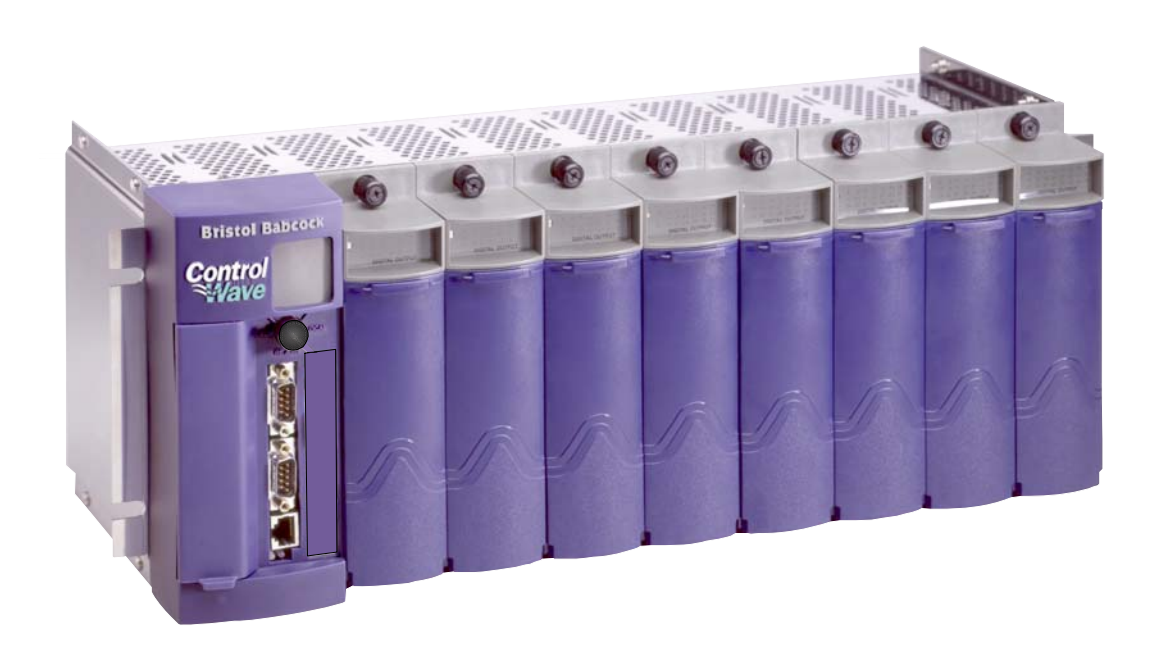

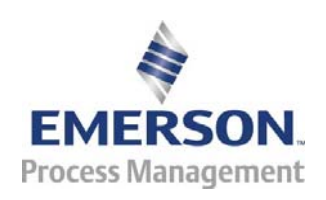

Remote Automation Solutions

#### **IMPORTANT! READ INSTRUCTIONS BEFORE STARTING!**

Be sure that these instructions are carefully read and understood before any operation is attempted. Improper use of this device in some applications may result in damage or injury. The user is urged to keep this book filed in a convenient location for future reference.

These instructions may not cover all details or variations in equipment or cover every possible situation to be met in connection with installation, operation or maintenance. Should problems arise that are not covered sufficiently in the text, the purchaser is advised to contact Emerson Process Management, Remote Automation Solutions for further information.

#### **EQUIPMENT APPLICATION WARNING**

The customer should note that a failure of this instrument or system, for whatever reason, may leave an operating process without protection. Depending upon the application, this could result in possible damage to property or injury to persons. It is suggested that the purchaser review the need for additional backup equipment or provide alternate means of protection such as alarm devices, output limiting, fail-safe valves, relief valves, emergency shutoffs, emergency switches, etc. If additional information is required, the purchaser is advised to contact Remote Automation Solutions.

#### **RETURNED EQUIPMENT WARNING**

When returning any equipment to Remote Automation Solutions for repairs or evaluation, please note the following: The party sending such materials is responsible to ensure that the materials returned to Remote Automation Solutions are clean to safe levels, as such levels are defined and/or determined by applicable federal, state and/or local law regulations or codes. Such party agrees to indemnify Remote Automation Solutions and save Remote Automation Solutions harmless from any liability or damage which Remote Automation Solutions may incur or suffer due to such party's failure to so act.

#### **ELECTRICAL GROUNDING**

Metal enclosures and exposed metal parts of electrical instruments must be grounded in accordance with OSHA rules and regulations pertaining to "Design Safety Standards for Electrical Systems," 29 CFR, Part 1910, Subpart S, dated: April 16, 1981 (OSHA rulings are in agreement with the National Electrical Code).

The grounding requirement is also applicable to mechanical or pneumatic instruments that include electrically operated devices such as lights, switches, relays, alarms, or chart drives.

#### **EQUIPMENT DAMAGE FROM ELECTROSTATIC DISCHARGE VOLTAGE**

This product contains sensitive electronic components that can be damaged by exposure to an electrostatic discharge (ESD) voltage. Depending on the magnitude and duration of the ESD, this can result in erratic operation or complete failure of the equipment. Read supplemental document S14006 for proper care and handling of ESD-sensitive components.

# **Contents**

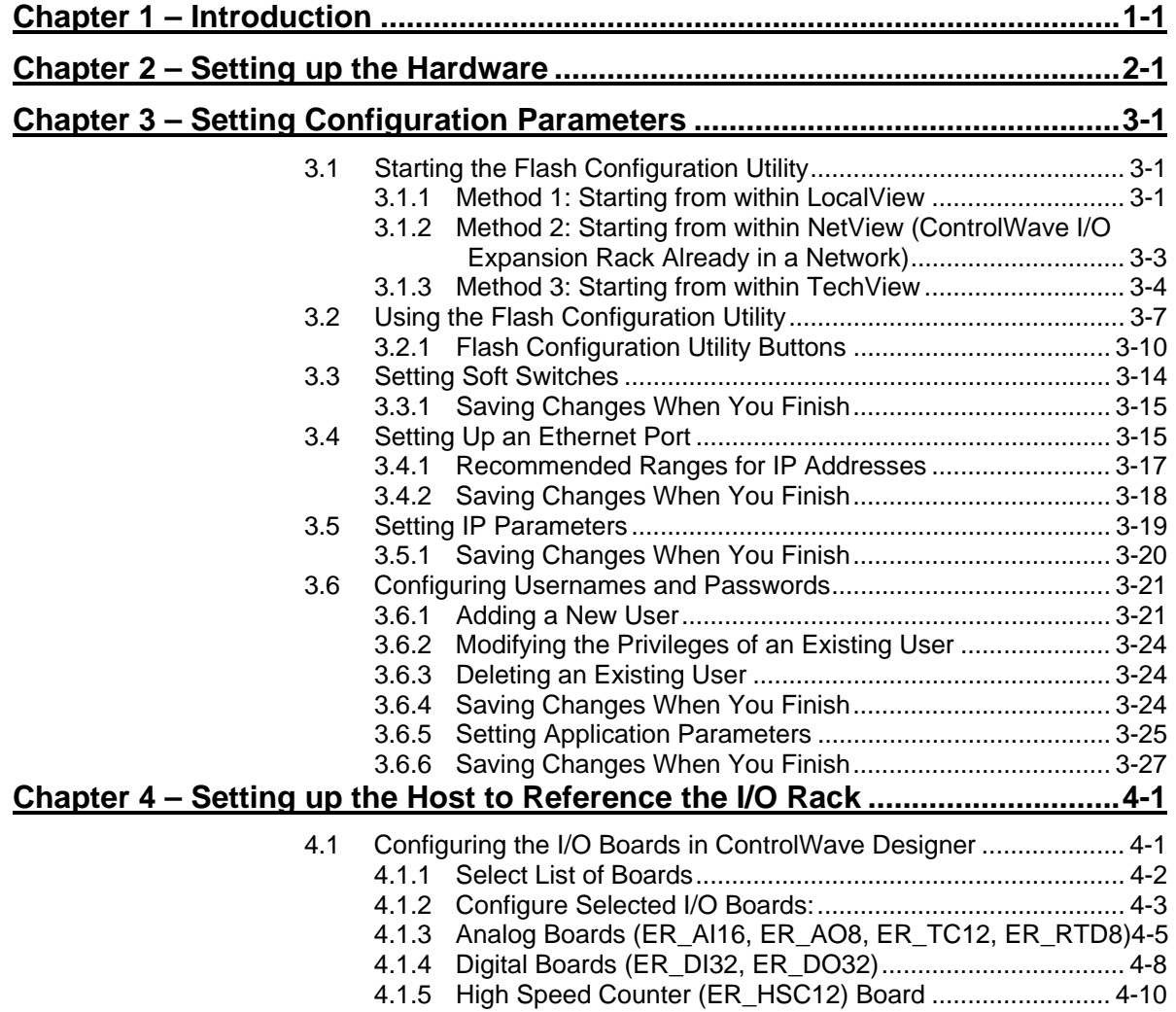

[4.1.6 Statistics Board .................................................................. 4-11](#page-48-0) 

# <span id="page-4-0"></span>**Chapter 1 – Introduction**

The I/O capacity of the ControlWave Process Automation Controller can be increased by the addition of one or more ControlWave I/O Expansion Racks.

The ControlWave process automation controller is referred to as the **host** of the I/O expansion racks. Communication between the I/O expansion rack and its host ControlWave is via Ethernet. The I/O racks can be part of their own IP sub-net, or they can sit on the wider Ethernet network, depending upon the requirements of your particular application.

More than one ControlWave can reference a single I/O Rack (necessary for redundant configurations) however, only one ControlWave can use an I/O rack at any one time.

**Note:** The I/O expansion rack can be distinguished from the process automation controller by looking for the Run/Remote/Local key switch. On the I/O rack, there is no key switch, simply a plug where the keyhole would appear.

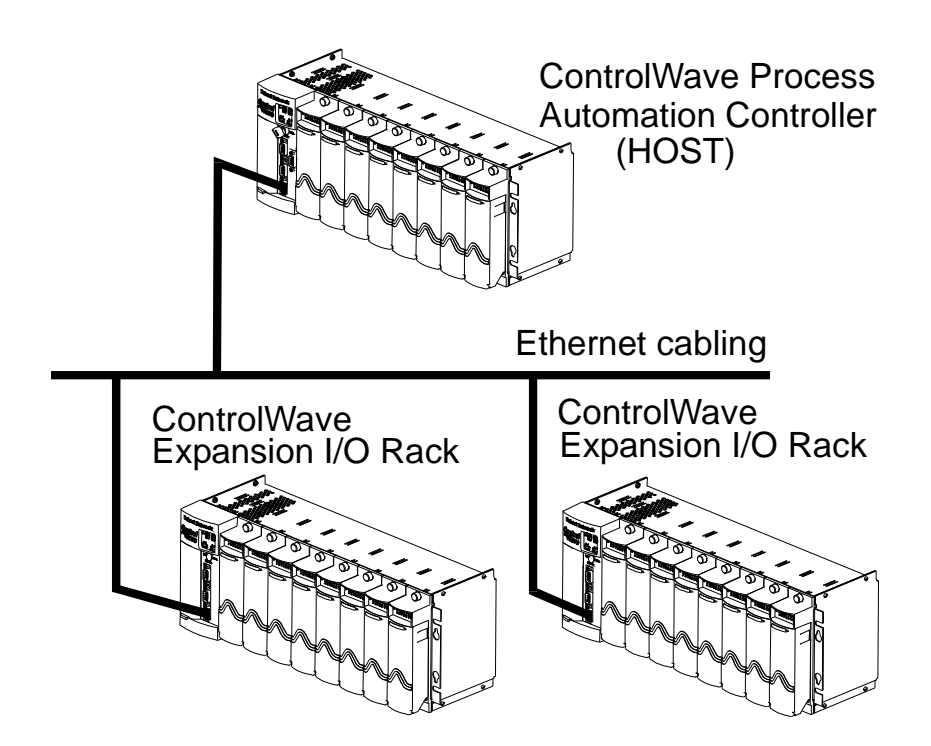

*Figure 1-1. ControlWave Process Automation Controller with Two I/O Expansion Racks* 

The configuration process for the I/O expansion rack is divided up into three chapters:

### **Setting up the Hardware (CH2)**

*Chapter 2* gives you a quick overview of how to unpack the I/O expansion rack, install the modular components, set the switches, and connect the cable between the rack and the PC. References are included to the hardware manual for details of the individual steps.

### **Setting Configuration Parameters (CH3)**

*Chapter 3* describes how to establish communications with the rack using LocalView, NetView, or TechView, and how to use the Flash Configuration Utility to specify an Ethernet Port for the rack. This section also discusses how to set up certain IP and application parameters.

### **Setting up the Host to Reference the I/O Expansion Rack (CH4)**

*Chapter 4* shows how to use the I/O Configuration Wizard in ControlWave Designer to modify the ControlWave Project in the host controller, so that it can make use of the boards in the I/O expansion rack.

# <span id="page-6-0"></span>**Chapter 2 – Setting up the Hardware**

Hardware setup involves unpacking the ControlWave I/O expansion rack hardware, mounting the chassis, installing I/O modules, wiring I/O terminations, making proper ground connections, connecting a communication cable to the PC workstation and setting switches.

**1.** Remove the chassis from its carton and install it at its assigned work site. (See *Section 2.2.1* of the *ControlWave I/O Expansion Rack* instruction manual).

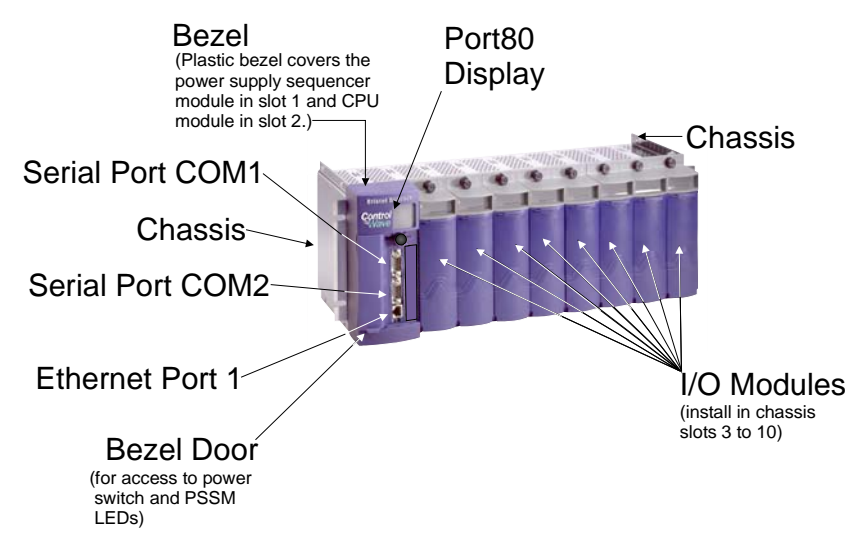

*Figure 2-1. ControlWave I/O Expansion Rack (Shown Without Secondary Comm. Board)* 

- **2.** The Power Supply Sequencer Module (PSSM) from its carton and install it into chassis slot 1, which is the first slot from the left end of the installed unit. (See *Section 2.3* of the *ControlWave I/O Expansion Rack* instruction manual).
- **3.** Remove the CPU module from its carton and install it into chassis slot 2, i.e., the second slot from the left end of the installed unit. CPU module DIP switches may be configured before or after the module has been installed into the chassis. (See *Section 2.4.1* of the *ControlWave I/O Expansion Rack* instruction manual.) Depending upon whether the CPU you purchased has a secondary communication board (SCB), you may have two or four serial ports and one or three Ethernet ports.
- **4.** For the initial configuration activities described in this manual, we recommend you leave **most** of the CPU switch settings in their default positions, as set at the factory:
	- Switch bank **SW1: all switches** in the **ON** position, **unless** this I/O rack is part of a **redundant** pair. [A

redundant pair would require two I/O expansion racks, hooked through a ControlWave Redundant I/O Switcher (CWRED I/O) to the host ControlWave  $unit(s).$ ]

If this I/O rack is part of a redundant pair, set switch SW1-6 and SW1-7 as shown in the table, below:

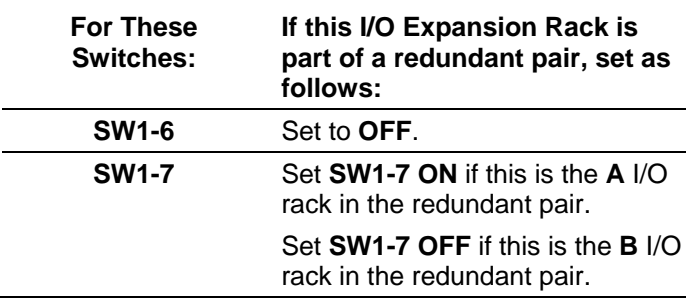

- Switch bank **SW3**: all switches in the **OFF** position, **except SW3-4**, which you will want to set to the **ON** position to enable the backup battery when the I/O expansion rack is ready to be put into service. If the rack is **not** going to be put into service for an extended period of time, leave this OFF to avoid draining the battery.
- **5.** For the configuration activities, described in this manual, we will use serial communication port 2 (COM2) on the rack, which is configured by default for 9600 baud. (For more information on communication ports see *Section 2.4.2* through *Section 2.4.4* of the *ControlWave I/O Expansion Rack* instruction manual.)

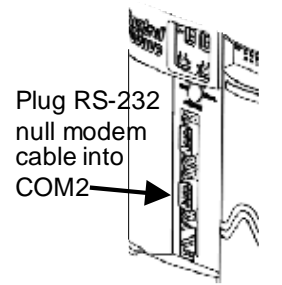

*Figure 2-2. Connecting the Null Modem Cable to COM2* 

- Plug one end of an RS-232 null modem cable into one of your PC communication ports.
- Plug the other end of the RS-232 null modem cable into serial communication port 2 (COM2) of the I/O expansion rack.

**Note:** For a wiring diagram of an RS-232 null modem cable, see the *ControlWave I/O Expansion Rack* instruction manual.

- **6.** Remove I/O modules from their cartons and install them into the Chassis. I/O modules reside in slots 3 through 6 or 3 through 10 for units supporting 4 or 8 I/O modules respectively. Install I/O wiring to each I/O module. (See *Section 3.3* of the *ControlWave I/O Expansion Rack* instruction manual.)
- **7.** Install a ground wire between the chassis ground lug and a known good Earth ground. (See *Section 2.2.4* of the *ControlWave I/O Expansion Rack* instruction manual.)
- **8.** Install watchdog /MOSFET redundancy switch wiring, if required for your application. (See *Section 2.3.7* of the *ControlWave I/O Expansion Rack* instruction manual.)
- **9.** Connect bulk DC power and field power to the PSSM module. (See *Section 2.3.5* of the *ControlWave I/O Expansion Rack* instruction manual.)

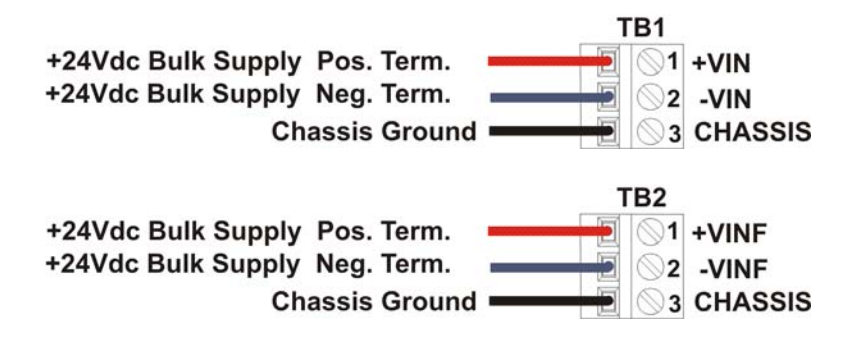

*Figure 2-3. Wiring Bulk Power (TB1) and Field Power (TB2)* 

- **10.** Install the bezel so that it covers the PSSM and CPU modules. (See *Section 2.5* of the *ControlWave I/O Expansion Rack* instruction manual.)
- **11.** Plug an Ethernet connection from your network into the Ethernet port of the I/O rack.

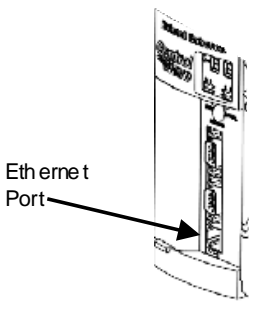

*Figure 2-4. Connecting to the Ethernet Port* 

- **12.** Open the bezel door, and apply power to the I/O expansion rack by setting the power switch on the PSSM module to the '1' position.
- **13.** When the ControlWave I/O expansion rack completes its power-on sequence, the Port 80 display should be blank.

# <span id="page-10-0"></span>**Chapter 3 – Setting Configuration Parameters**

**Note:** This chapter assumes you already have a communication cable connected between the OpenBSI workstation and the ControlWave I/O expansion rack.

Now that you've created a project and downloaded it successfully, it's time to learn more about configuring the ControlWave I/O rack. The configuration in this part is performed using the Flash Configuration Utility.

We're going to talk about using the Flash Configuration Utility to set your rack's soft switches, configure its communication ports, set IP parameters, and configure security accounts for its users.

#### **3.1 Starting the Flash Configuration Utility**

The way you start the Flash Configuration Utility varies depending upon whether you use LocalView, NetView, or TechView to communicate with the ControlWave I/O expansion rack.

#### **3.1.1 Method 1: Starting from within LocalView**

- **1.** Click as follows: **Start > Programs > OpenBSI Tools > LocalView**
- **2.** Choose **Local** for the mode, enter a name for the LocalView file, and click **Create.**

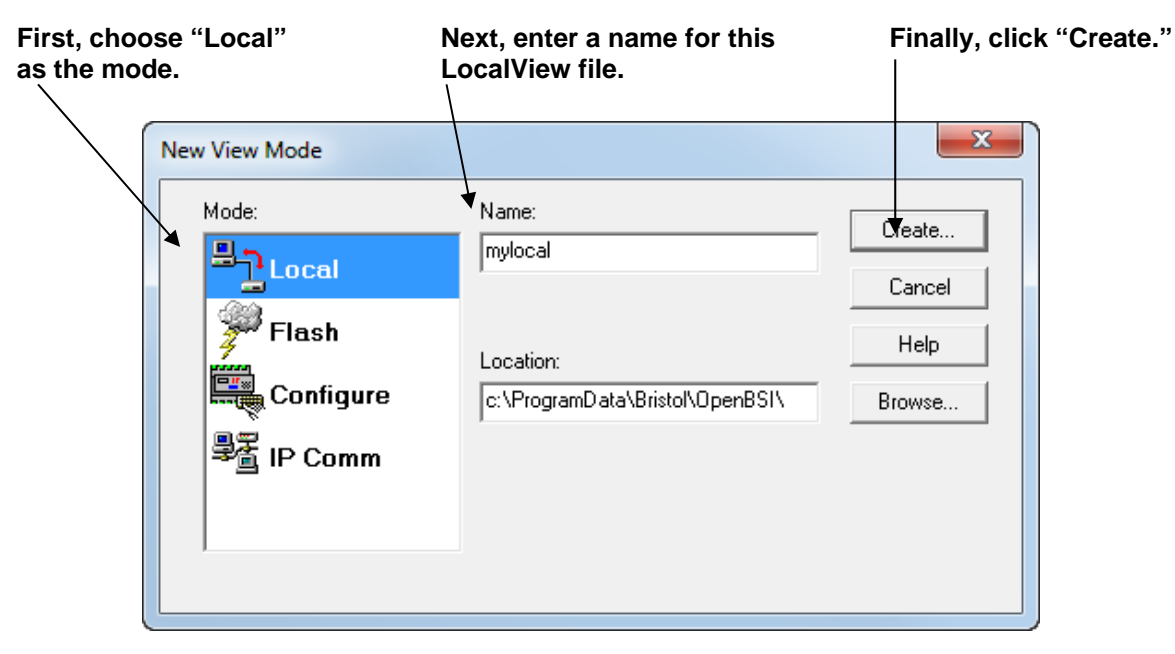

*Figure 3-1. LocalView Local Mode* 

**3.** Choose the communication port **on the PC workstation** which you will use to communicate with the ControlWave I/O expansion rack. Then, specify the baud rate for that port, and click **Next**.

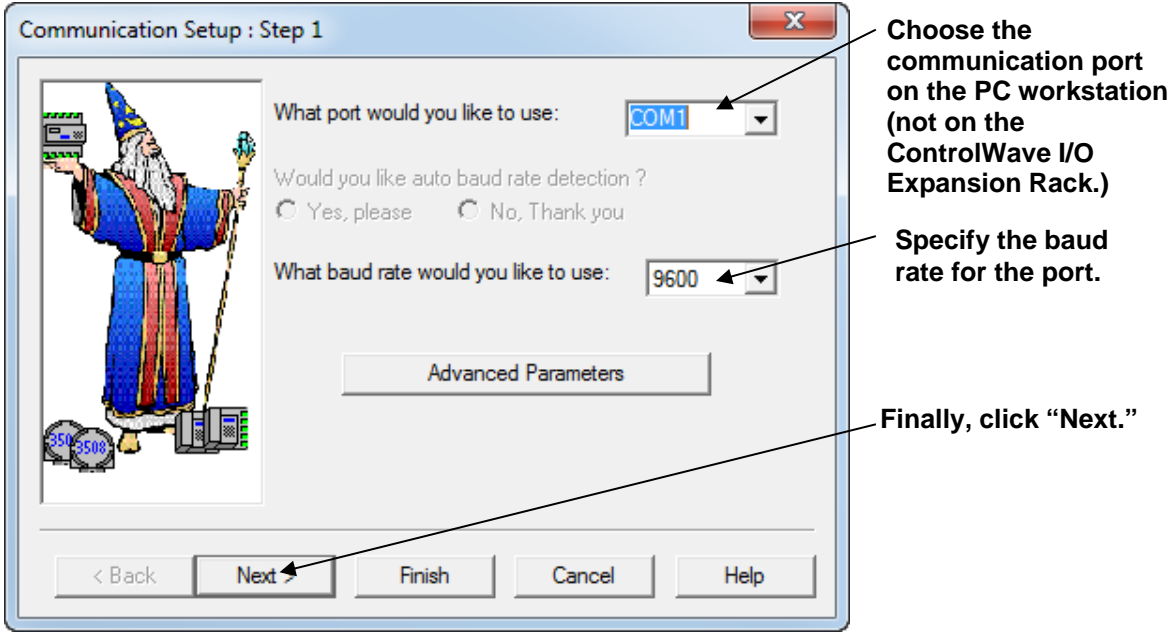

*Figure 3-2. Communication Setup in LocalView* 

**4.** Turn off auto local address detection by answering **No** to the question. Then specify **1** as the local address, and **CWave\_RIO** as the RTU type. Finally, click **Finish**.

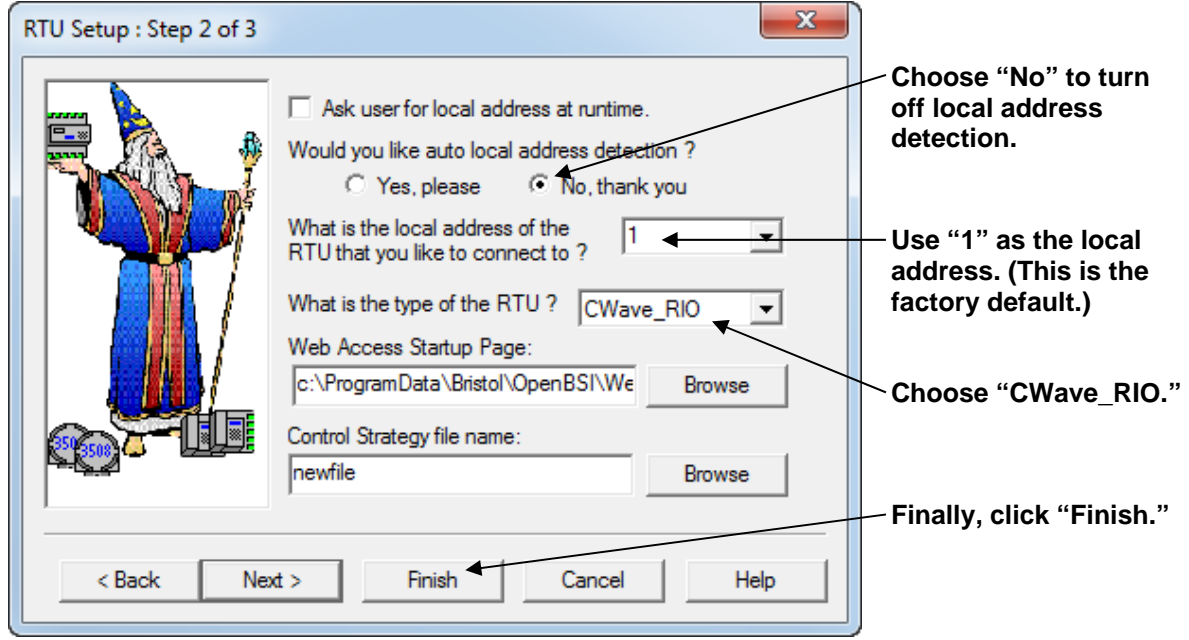

*Figure 3-3. Specifying Local Address and RTU Type* 

<span id="page-12-0"></span>**5.** At this point, LocalView creates a temporary network with a single node called, generically, "RTU." **Right**-click on the icon, then choose **RTU> RTU Configuration Parameters** from the pop-up menus.

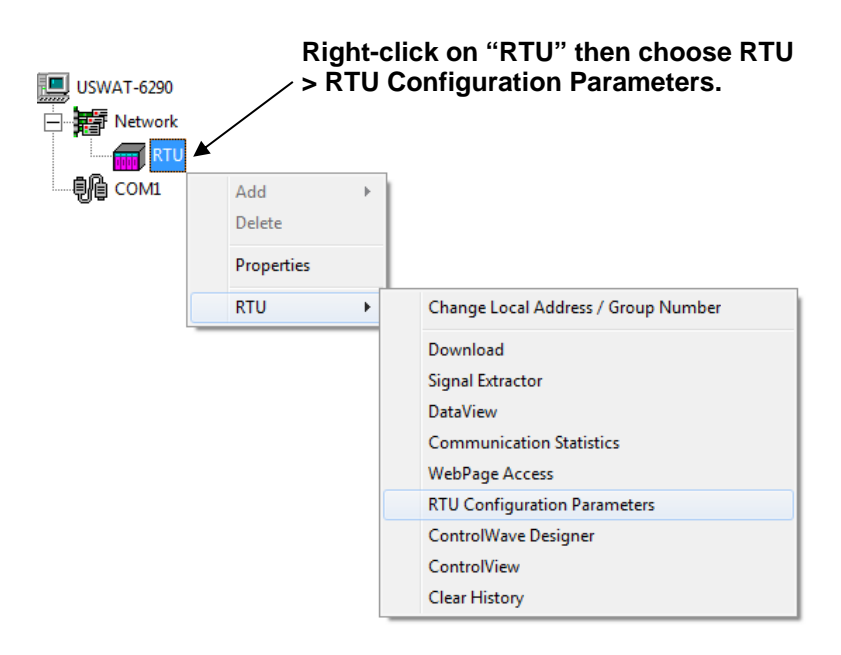

*Figure 3-4. Calling Up the Flash Configuration Utility* 

**6.** The Flash Configuration Utility opens. See *Using the Flash Configuration Utility* later in this chapter.

### **3.1.2 Method 2: Starting from within NetView (ControlWave I/O Expansion Rack Already in a Network)**

- **Note:** This method assumes that the ControlWave I/O expansion rack already exists underneath a ControlWave host in an OpenBSI network within the NetView program, and that it is configured to communicate over that network's communication line as described in the *OpenBSI Utilities Manual* (D5081).
- **1.** Click as follows: **Start > Programs > OpenBSI Tools > NetView**.
- **2. Right**-click on the ControlWave icon, in the NetView network tree, and choose **RTU > RTU Configuration Parameters** from the pop-up menus.

<span id="page-13-0"></span>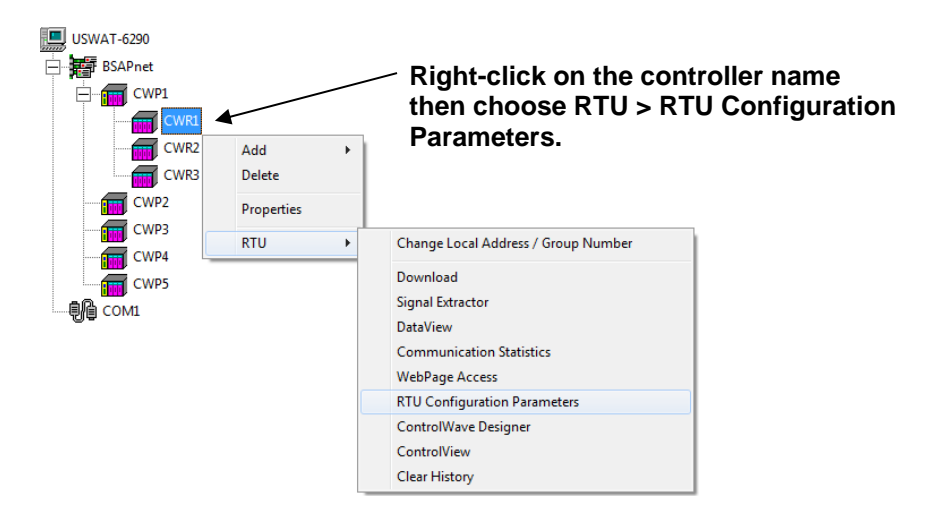

*Figure 3-5. Calling Up the Flash Configuration Utility* 

**3.** The Flash Configuration Utility opens. See *Using the Flash Configuration Utility* later in this chapter.

#### **3.1.3 Method 3: Starting from within TechView**

- **1.** Click as follows: **Start > Programs > OpenBSI Tools > TechView.**
- **2.** Specify a name for the session file. The default, if you have no session files is **temp.tvs**. Click **Save**.

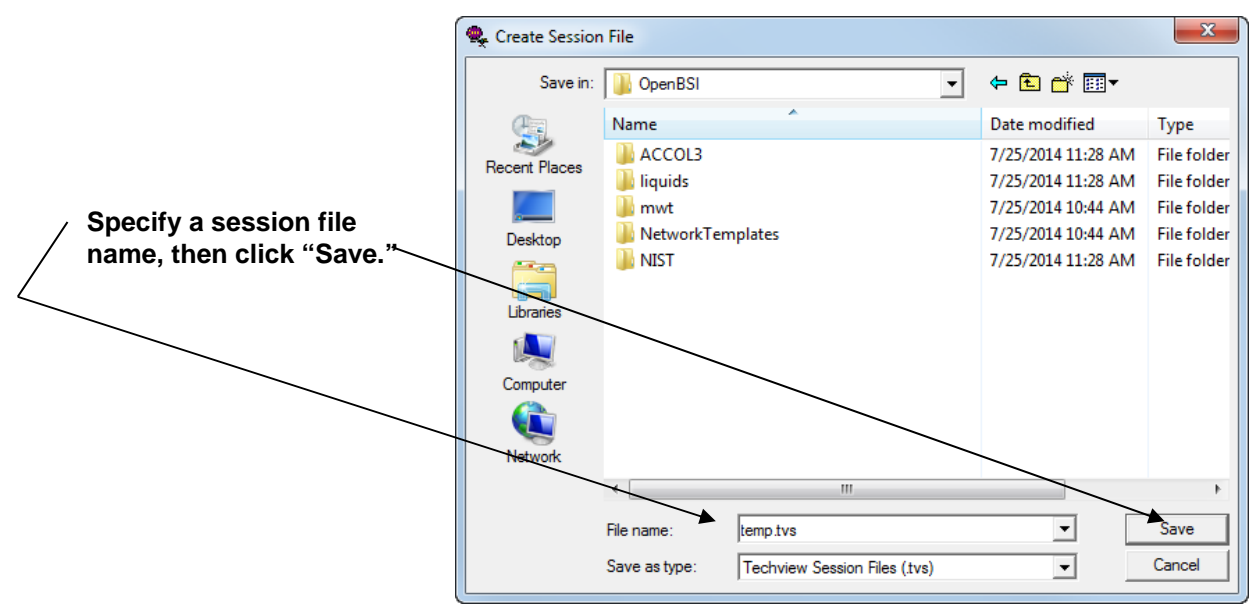

*Figure 3-6. Create Session File dialog box in TechView* 

**3.** In the Communication Setup dialog box, choose **BSAP** as the communication protocol, and use the default local address of **1.**  Specify the COM port on the PC workstation, and the baud rate used to communicate with the ControlWave I/O rack serial port. When you finish, click **Next**.

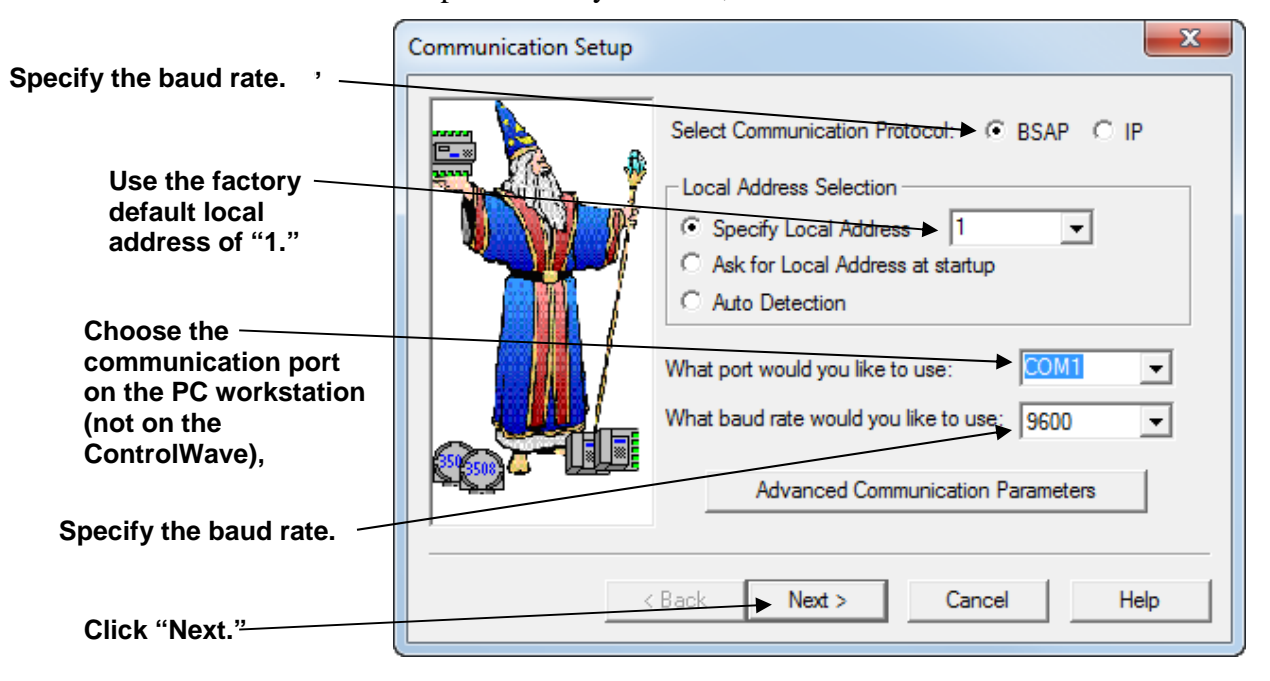

*Figure 3-7. Communication Setup in TechView* 

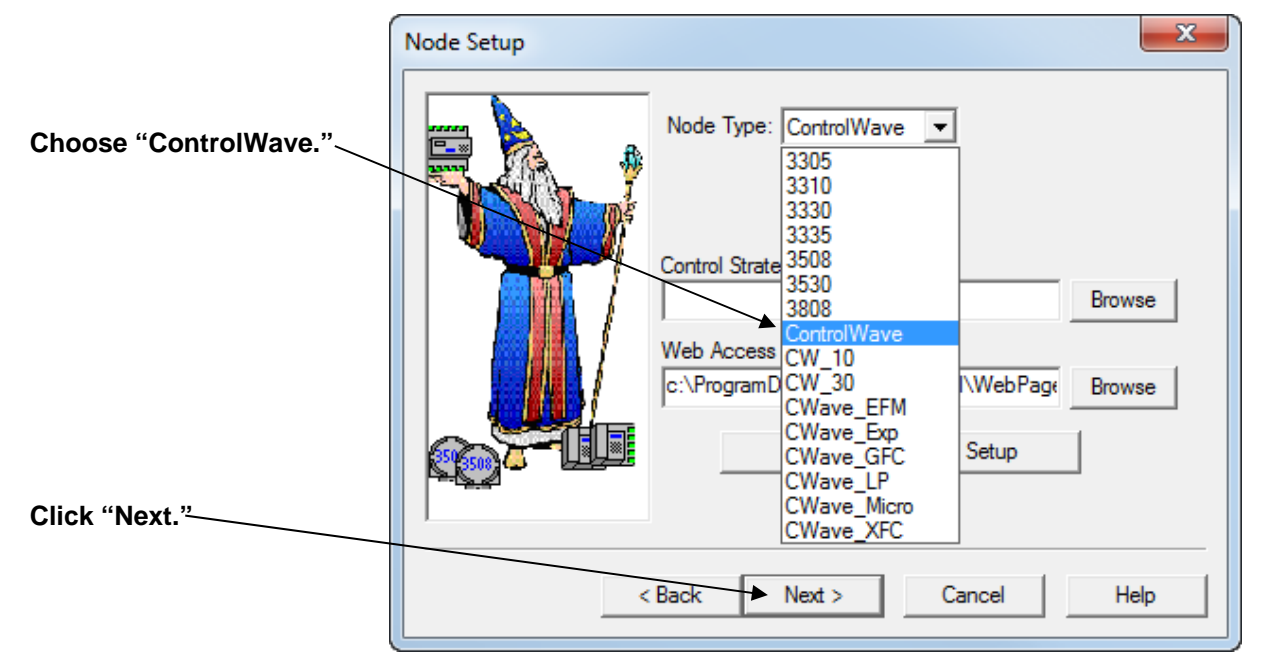

#### **4.** Choose **ControlWave** as the **Node Type** then click **Next**.

*Figure 3-8. TechView Node Setup dialog box* 

**5.** In the Calibration Setup dialog box, specify **"1"** for the number of transmitters (TechView assumes you have at least one transmitter). Then click **Finish**.

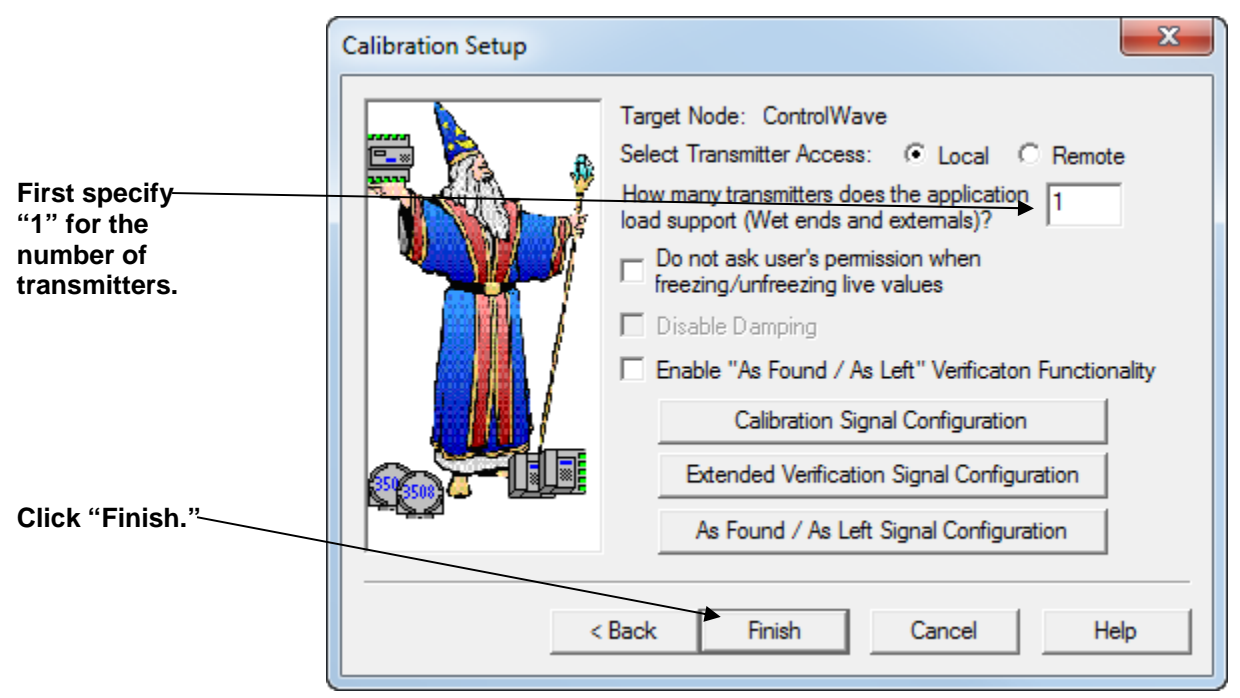

*Figure 3-9. Calling Up the Flash Configuration Utility* 

**6.** Now log into the ControlWave I/O rack with your **Username** and **Password**.

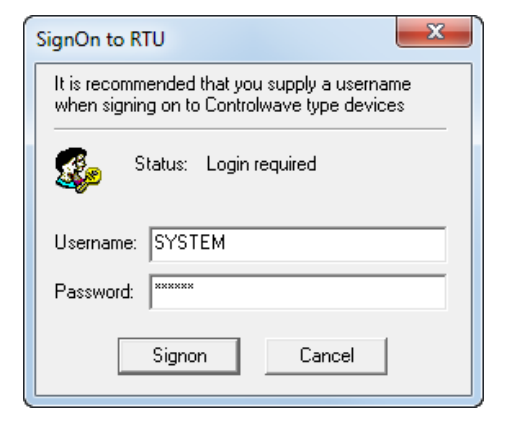

*Figure 3-10. Logging onto the ControlWave* 

**7.** Within TechView, click the "Access Flash" <sup>[77</sup> icon to start the Flash Configuration Utility.

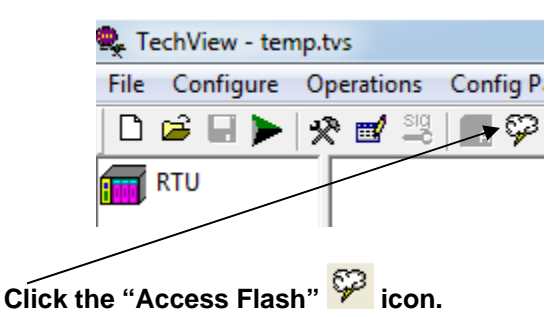

*Figure 3-11. Access Flash* 

**8.** The Flash Configuration Utility opens. See *Using the Flash Configuration Utility.* 

### <span id="page-16-0"></span>**3.2 Using the Flash Configuration Utility**

You can start the Flash Configuration Utility through NetView, LocalView, or TechView. It allows you to specify all the major configuration parameters for the ControlWave I/O expansion rack. As part of this manual, we will only discuss those parts of the Flash Configuration Utility which are important for a first-time user to know in order to get a ControlWave rack "up and running." The *OpenBSI Utilities Manual* (D5081) includes more detailed instructions for using the Flash Configuration Utility.

Certain options in the Flash Configuration utility don't require you to establish communications with the I/O rack, for example, writing flash data to the NETDEF file. If while the utility begins to establish communications you decide you want to use the utility offline, you can click **Cancel Initialization and Continue** to do that. If, for some reason, the utility cannot establish communications, you can shut down the utility if you click on **Cancel Initialization and Abort**.

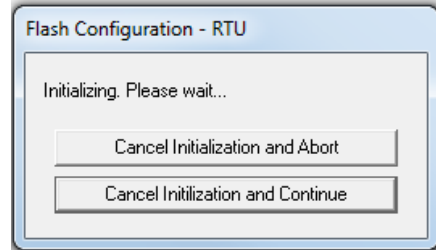

*Figure 3-12. Cancel Initialization dialog box* 

Once the Flash Configuration utility establishes communication with the I/O rack, you can optionally specify the source for the initial parameters displayed in the utility (see *Figure 3-13)*.

**This prompts you to log into the I/O rack. The utility then loads the current parameters from the rack into the Flash Configuration utility pages.**

**This prompts you to specify the location and filename of a Flash Configuration Profile (FCP) file. FCP files are files you can use to store flash parameters on the OpenBSI workstation. This simplifies your configuration because once you store these parameters in an FCP file you can optionally re-use the FCP file to load the same flash parameters into a different rack. That way, you don't have to re-enter everything for each rack.**

**This choice causes the utility to load flash parameters from the current NETDEF file into the pages of the utility. Note: Only choose this option if you start the Flash Configuration utility from within NetView or TechView, or LocalView in Configure mode with a specific NDF – don't choose this if you are running LocalView in other modes (Local, IP Comm, Flash) because LocalView uses its own temporary NETDEF file in those modes which only exists during the LocalView session.** 

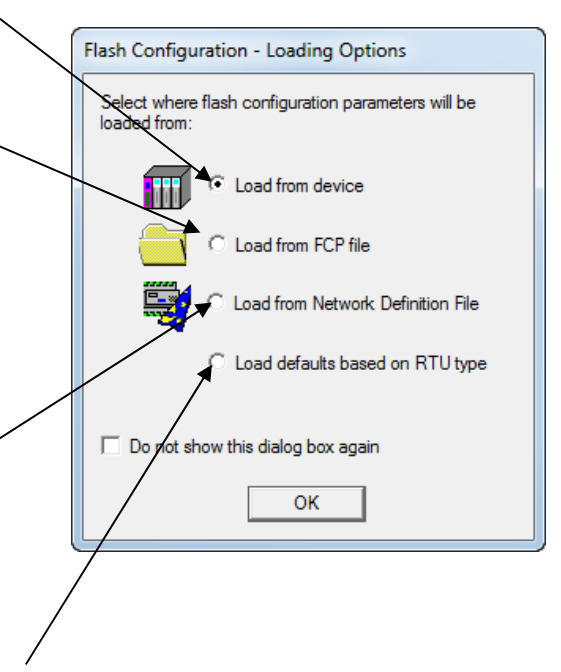

**This choice causes the utility to copy some basic flash parameters into the pages of the Flash Configuration utility. These basic parameters are based on default settings for the rack.** 

*Figure 3-13. Flash Configuration Loading Options dialog box* 

After you click **OK**, the utility loads initial parameters from your chosen source.

The Flash Configuration utility includes different pages for different types of parameters. To access them, click on the tab for a particular page.

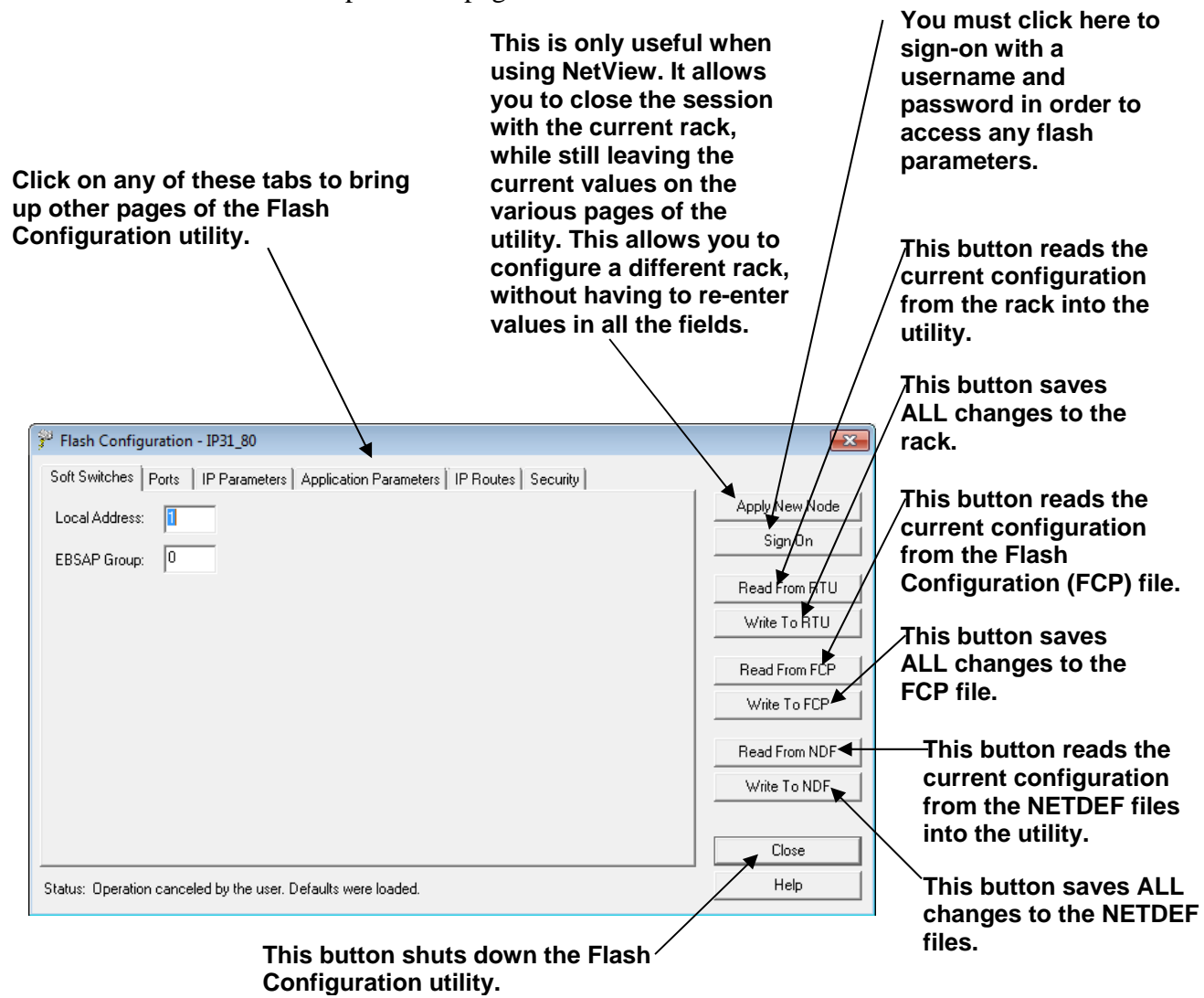

*Figure 3-14. Flash Configuration Utility - ControlWave* 

### <span id="page-19-0"></span>**3.2.1 Flash Configuration Utility Buttons**

The Flash Configuration utility contains several buttons, primarily for read/write file operations. Some of these operations prompt you to sign on to the ControlWave I/O rack before you can proceed. The Flash Configuration utility buttons include:

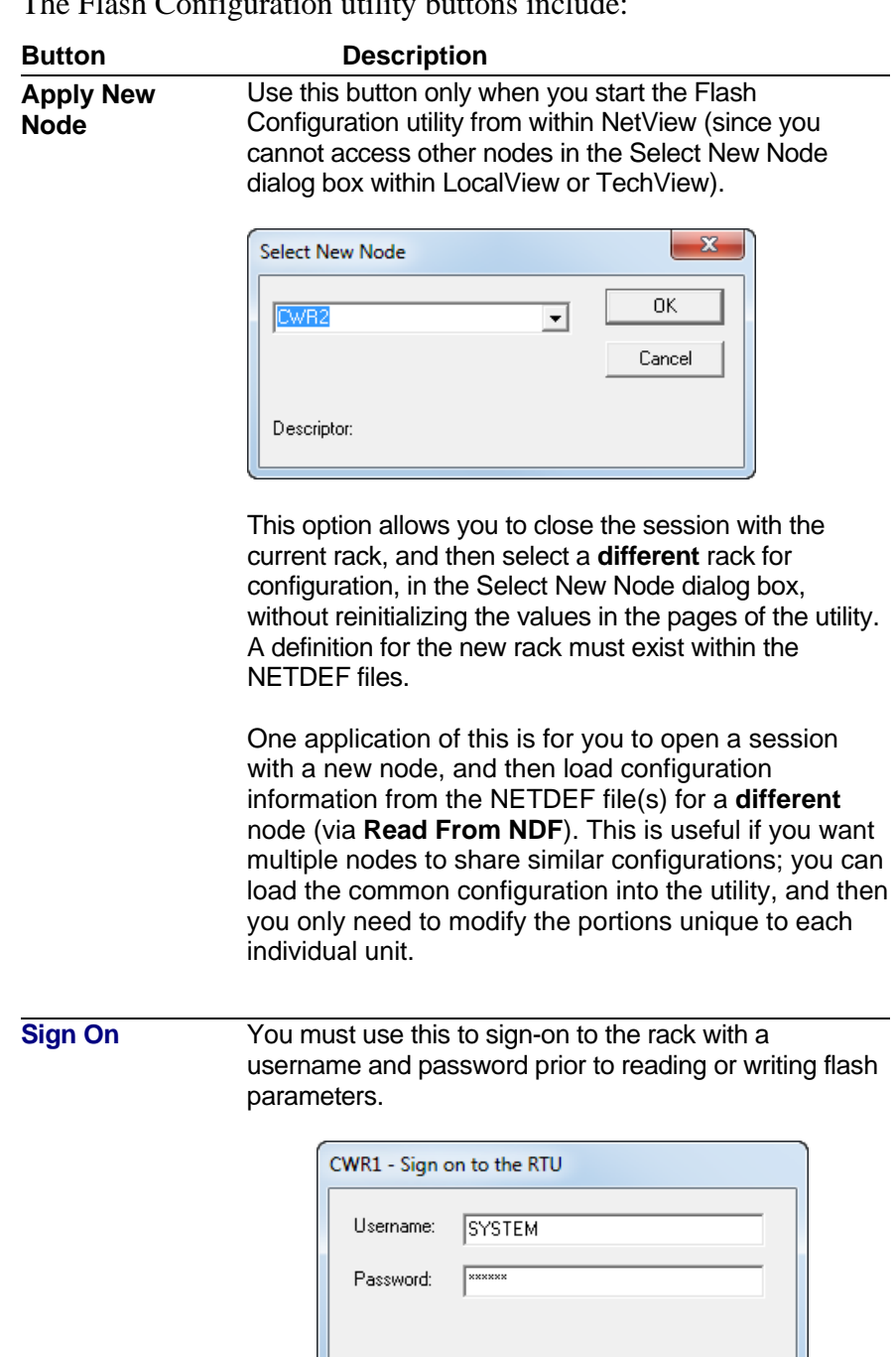

0K

Cancel

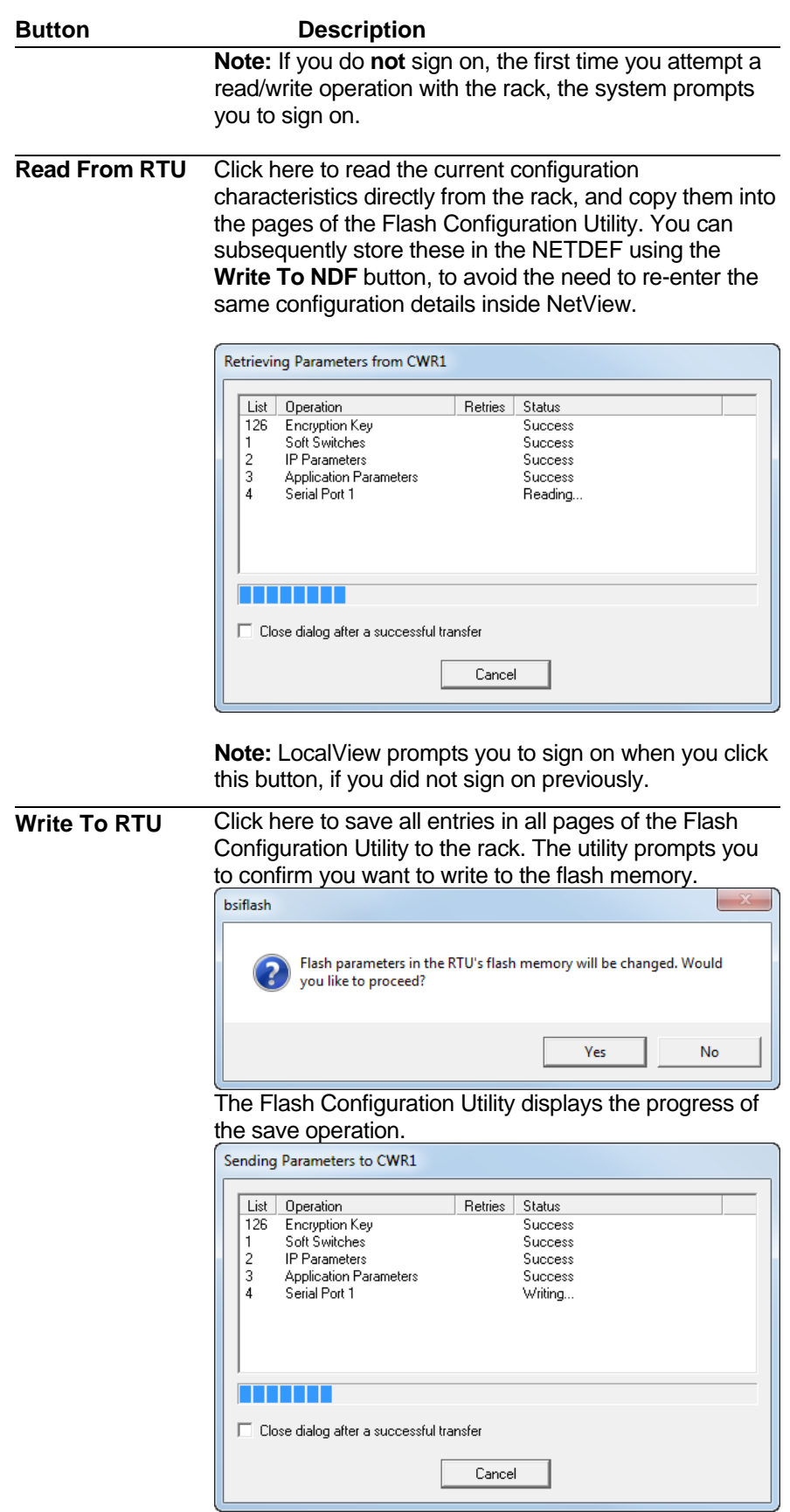

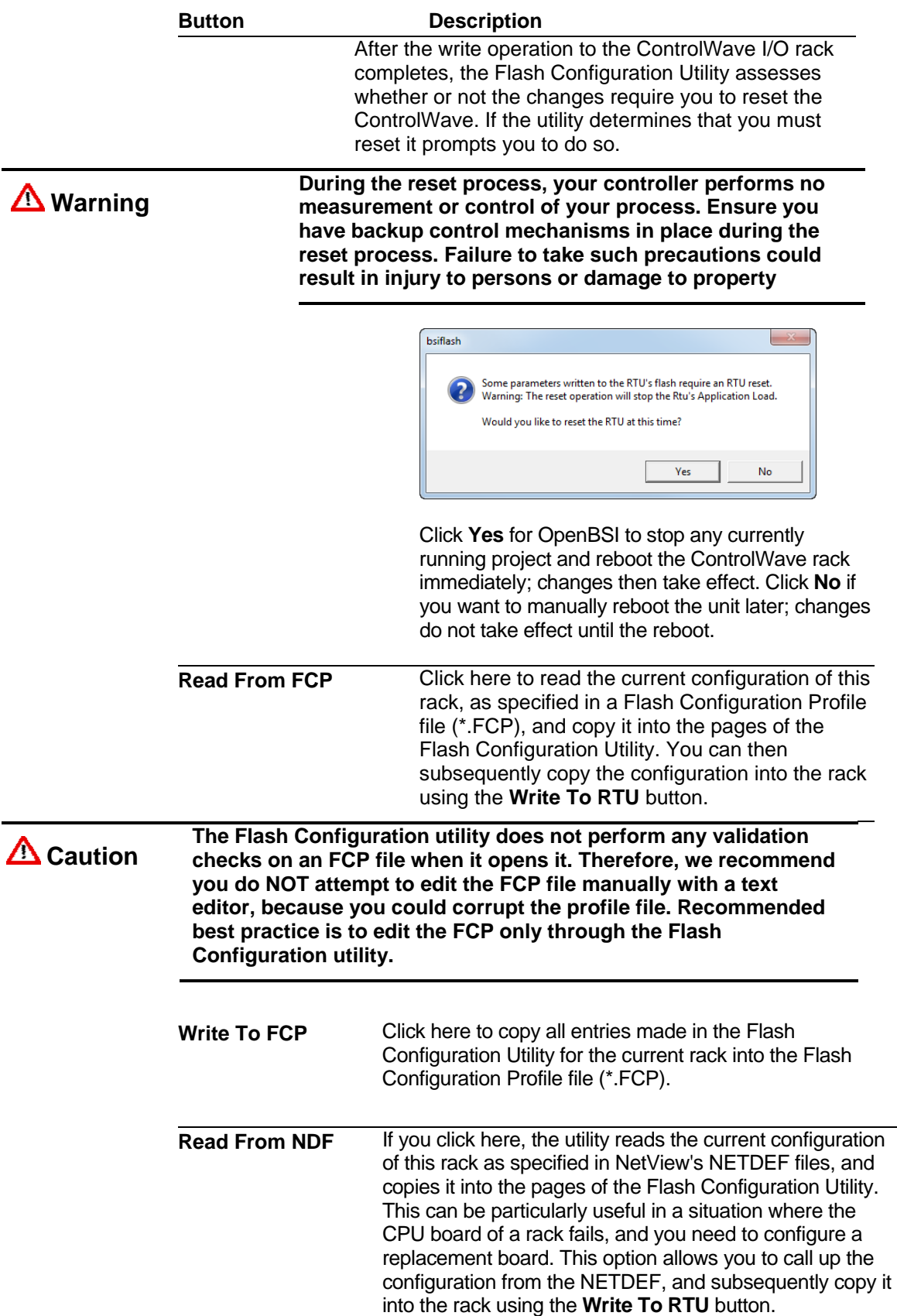

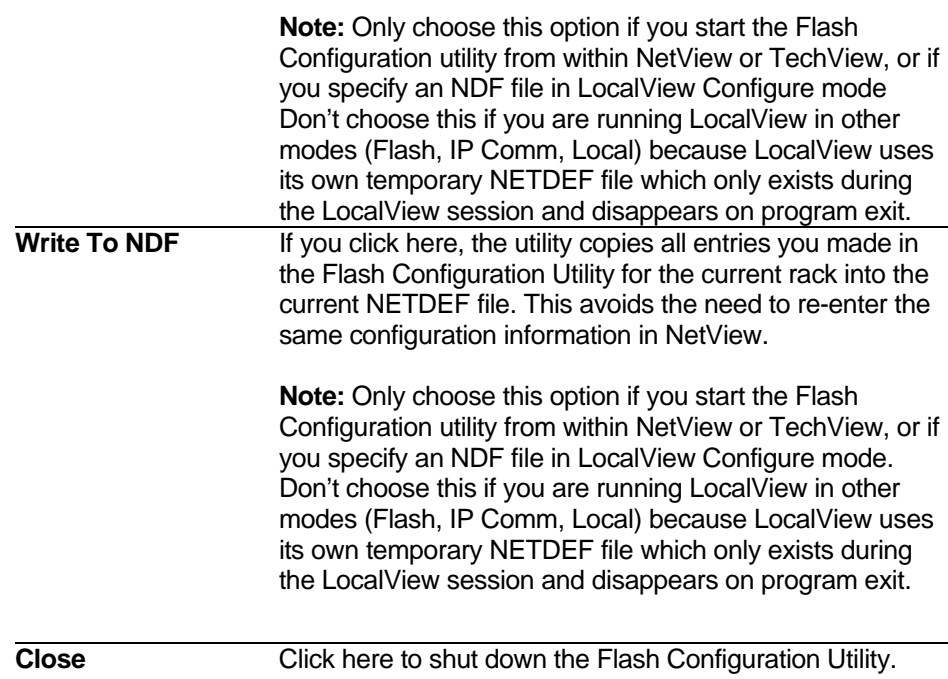

The various configuration settings are separated into different pages of the utility. You can access them by clicking on the tab for a particular page. The different pages include:

- **Soft Switches** the most important of these is the BSAP local address of the rack.
- **Ports** this includes all communication ports on the ControlWave - up to four serial ports (COM1 through COM4), and up to three Ethernet IP ports. **Note:**The number of ports varies depending upon the type of CPU module you purchased.
- **IP Parameters** if this controller performs IP communications, certain parameters such as the IP address of the Network Host PC (NHP), UDP socket numbers, and the address of the default gateway must be configured. Some of the parameters on this page are outside the scope of this manual.
- **Application Parameters** Most of these are "tuning" parameters which govern how the ControlWave I/O rack handles failures.
- **IP Routes** Dynamic IP routes allow messages which cannot successfully reach a particular destination address, to be rerouted through a different path in the IP network. A discussion of this subject is outside the scope of this manual.
- **Security** This page allows configuration of user accounts and privileges.

### <span id="page-23-0"></span>**3.3 Setting Soft Switches**

The ControlWave I/O rack, unlike earlier Network 3000 controller models, does **not** have physical DIP switches for setting the BSAP local address or EBSAP group number. Instead, you configure these from the **Soft Switches** tab of the Flash Configuration Utility.

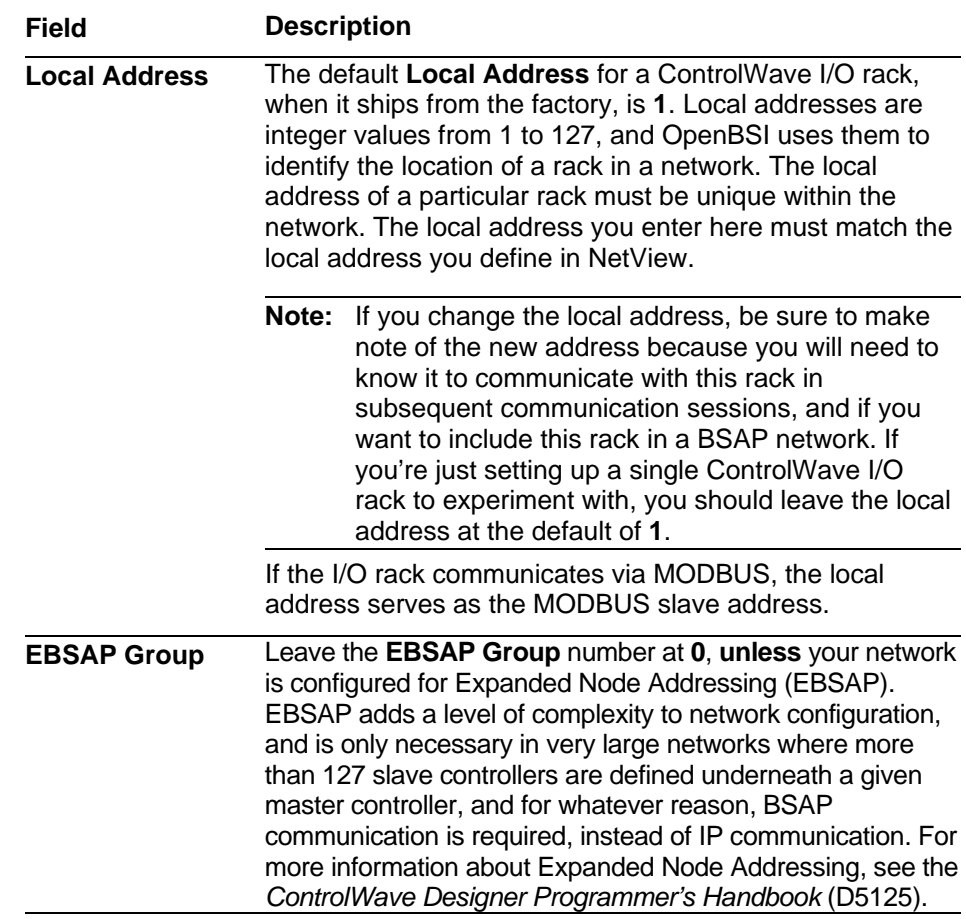

<span id="page-24-0"></span>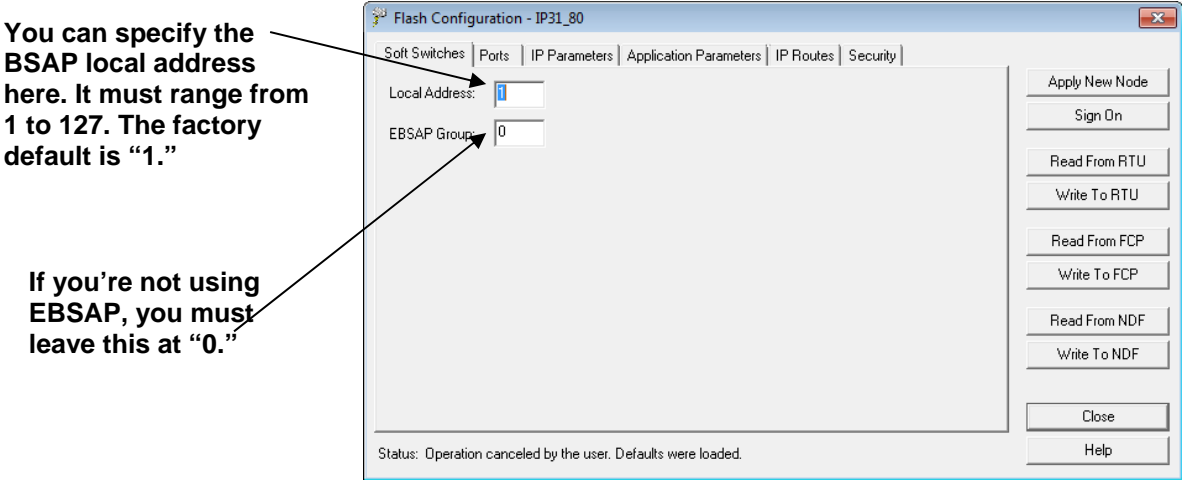

*Figure 3-15. Soft Switches tab* 

### **3.3.1 Saving Changes When You Finish**

Click **Write To RTU** and the utility sends the new configuration parameter values to FLASH memory in the ControlWave I/O rack. Depending upon which parameters you change, you may need to reset the unit for the changes to take effect.

### **3.4 Setting Up an Ethernet Port**

A ControlWave I/O rack can contain one or three Ethernet Ports, depending upon whether or not you purchased the CPU with a secondary communication board.

- **1.** Click the **Ports** tab, if you haven't already.
- **2.** Choose one of the Ethernet ports.
- **3.** Specify an **IP ADDR A** and **IP MASK** for this port. IP addresses must be **unique** within your network. Conversely, IP masks are typically the same for all devices in the same portion of a network. Together, the IP Address and IP Mask define a range of addresses to which this port can send messages. (See *3.4.1 Recommended Ranges for IP Addresses*.) Basically, a non-zero value in any of the **IP MASK** fields indicates that the corresponding **IP ADDR A** field is specifying a portion of the IP address which must be identically matched with every destination IP address to which this port will send messages. A zero value in any of the **IP MASK** fields means that this communication port can send messages to addresses in which any integer from (0 to 255) is considered valid **for that corresponding portion** of the destination IP address.

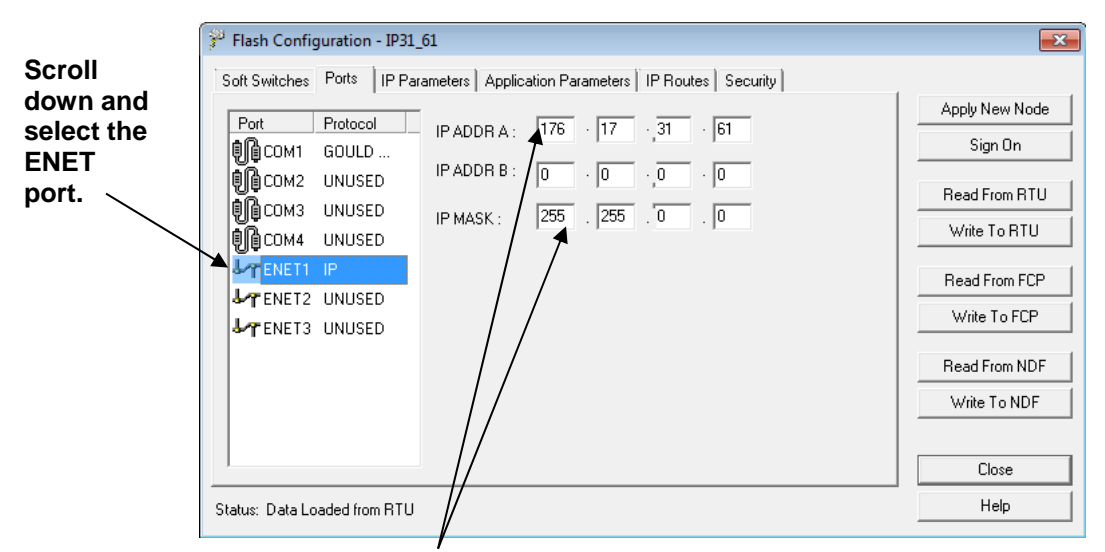

**Specify the IP address and the IP mask.** 

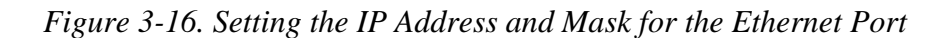

In *Figure 3-16*, the **IP ADDR A** for the port is 10.23.19.1 and the **IP MASK** is 255.255.0.0. This means that this port can send to any address in the format 10.23*.y.z* where *y* and *z* are any integer from 0 to 255. So, 10.23.127.76 and 10.23.35.93 would be valid destinations, but 24.1.1.1 would not because the 255 in the **IP MASK** indicates that the corresponding portion of the **IP ADDR A** must be 10.

#### **Notes:**

- **IP ADDR B** is used in redundant configurations.
- There are other restrictions, for example, the non-zero mask entries must be all be in contiguous fields, and must begin in the left-most portion of the address. More details on these subjects are included in the *OpenBSI Utilities Manual* (D5081).
- In newer ControlWave units, all Ethernet ports are preprogrammed at the factory with initial IP addresses and masks. The default IP addresses and masks for these are:
	- ETH1 IP Address: 10.0.1.1 IP Mask: 255.255.255.0
	- ETH2 IP Address: 10.0.2.1 IP Mask: 255.255.255.0
	- ETH3 IP Address: 10.0.3.1 IP Mask: 255.255.255.0

Because each unit shipping from the factory has these initially pre-programmed, you should only use these addresses for "bench" testing and configuration. **You must change these addresses before putting the ControlWave unit on an actual network, since an address conflict would exist as soon you place the second ControlWave unit online.** 

**4.** At this point, you can proceed to configure other ports, or go to other pages of the Flash Configuration Utility.

#### <span id="page-26-0"></span>**3.4.1 Recommended Ranges for IP Addresses**

If you are intend to connect your controller network directly to the global world-wide Internet, you must obtain a range of IP addresses from your Internet service provider (ISP) or from an Internet governing body such as the Internet Assigned Numbers Authority (IANA).

If you have no plans to connect your network to the global Internet, there is no restriction on your choice of IP addresses, however, the Internet Engineering Task Force recommends that IP addresses for private networks should be assigned from the following ranges:

- 10.0.0.0 to 10.255.255.255
- 172.16.0.0 to 172.31.255.255
- 192.168.0.0 to 192.168.255.255

These particular ranges of Internet addresses are reserved for private networks. Most Internet Service Providers (ISP) recognize any messages coming from these addresses as coming from private networks, and filter these messages out. This helps avoid addressing conflicts should an accidental connection occur between a private network, and the global Internet.

Devices (e.g. controllers, workstations) in our controller networks always use fixed IP addresses. This causes certain complexities if you choose to use Dynamic Host Configuration Protocol (DHCP) in your network. Because DHCP assigns IP addresses dynamically, as they are needed, you must examine your DHCP server to determine the addresses which have been assigned for each controller or workstation, and then **manually** enter those addresses in NetView. You should then specify the longest possible lease time for the addresses, to help prevent the loss of a given address through a device failure.

It is also strongly recommended that you configure the DHCP server so that the addresses reserved for the controllers are permanently reserved (by tying them to the RTU MAC addresses within the DHCP configuration or by having them in a totally different address range). You should do the same when you

**Note:** For information on the Internet Engineering Task Force recommendation see Rekhter, et al, Best Current Practice memo - "Address Allocation for Private Internets", Internet Engineering Task Force, RFC 1918, February, 1996. The full text of this memo is available at http://www.ietf.org.

configure RAS servers or other machines capable of providing dynamic addressing information. Otherwise, you could accidentally have duplicate IP addresses on your network.

### <span id="page-27-0"></span>**3.4.2 Saving Changes When You Finish**

Click **Write To RTU**, and the utility sends the new configuration parameter values to FLASH memory in the ControlWave. Depending upon which parameters you change, you may need to reset the unit for the changes to take effect.

#### <span id="page-28-0"></span>**3.5 Setting IP Parameters**

IP parameters determine how the ControlWave I/O rack communicates over an IP (Internet Protocol) network.

#### **Enter the primary IP address for this controller's Network Host PC (NHP)**

**If the same NHP has a second IP address, or you have a redundant backup NHP, enter the address here. If neither of these situations apply, leave this at all zeroes.** 

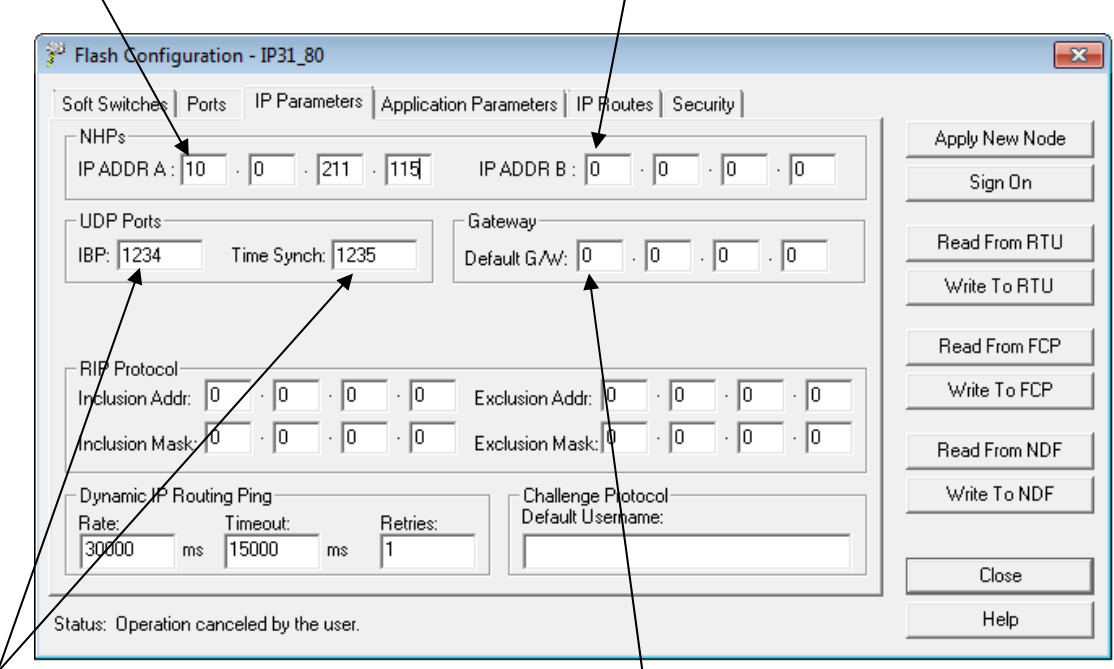

**These are socket numbers used for IP communications. All controllers and OpenBSI workstations on the network which are to communicate with one another must share the same IBP and Time Synch numbers. This is a security feature, so we recommend you alter the defaults shown here.** 

**Any messages with destination IP addresses not reachable within this network are automatically sent to the default gateway address.** 

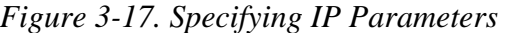

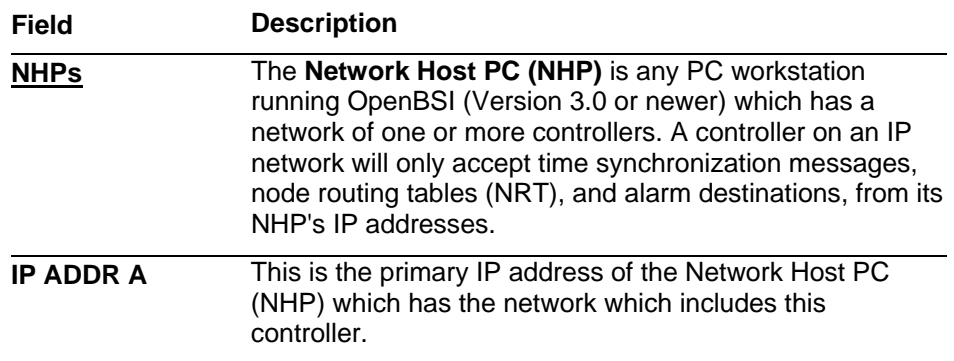

<span id="page-29-0"></span>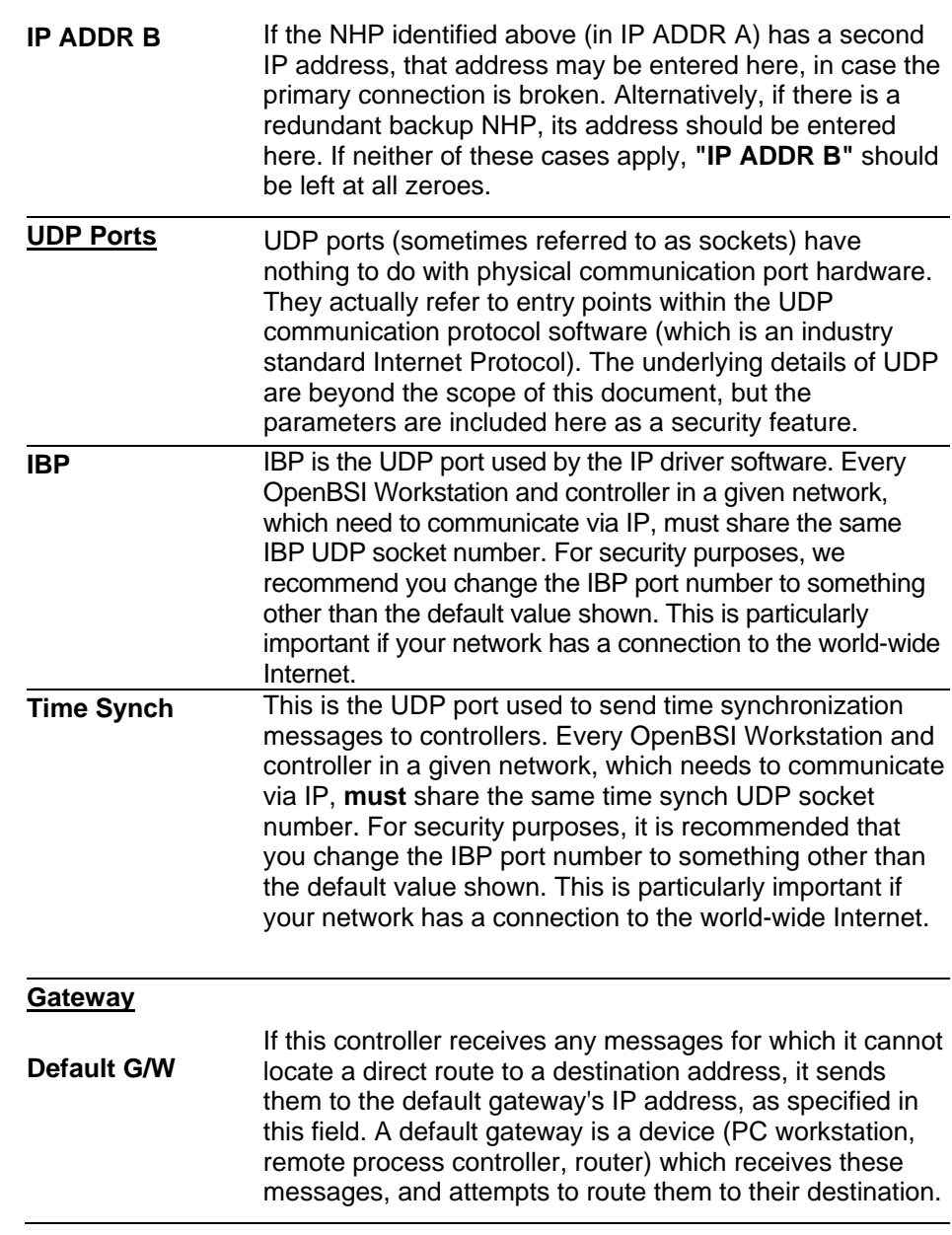

#### **SNMP, RIP Protocol, Dynamic IP Routing Ping, Challenge Protocol:**

These IP parameters are used in more complicated network configurations, and to meet certain special IP security requirements. Explanations are beyond the scope of this document.

### **3.5.1 Saving Changes When You Finish**

Click **Write To RTU**, and the utility sends the new configuration parameter values to FLASH memory in the ControlWave. Depending upon which parameters you change, you may need to reset the unit for the changes to take effect.

#### <span id="page-30-0"></span>**3.6 Configuring Usernames and Passwords**

The Security tab of the Flash Configuration Utility allows you to create usernames and passwords for ControlWave users, and to define privileges for the users. This allows you to restrict who has access to various features and functions of the ControlWave.

To access the Security page, click the **Security** tab.

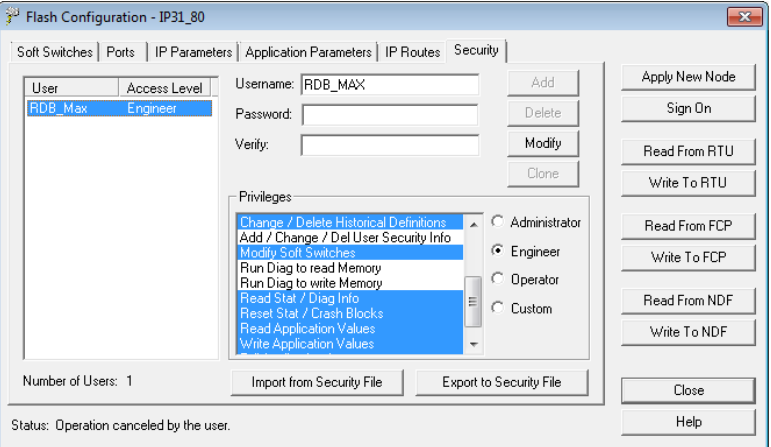

*Figure 3-18. Security Tab* 

#### **3.6.1 Adding a New User**

A ControlWave I/O rack can support up to 240 different users. To add a user, enter the user's name (up to 16 characters long) in the **Username** field, and enter a password (up to 16 characters long) for the user in the **Password** and **Verify** fields. The password will not appear as you type it.

```
Note: Some OpenBSI programs such as DataView, Downloader, 
and others, which communicate with the ControlWave only 
support shorter usernames and passwords (ten characters or 
less for the username, six characters or less for the 
password) so you may want to reduce the length of each 
username and password to conform to these limits. Also, to 
communicate with this ControlWave using these programs, 
passwords must be UPPERCASE.
```
Next, select the privileges for this user by clicking **Custom** and then select the individual privileges in the **Privileges** list box, so they are highlighted. Alternatively, you can choose **Operator, Engineer** or **Administrator** for a particular user, which automatically highlights privileges associated with those user categories. The tables, on the next page, show the privileges

associated with these user categories, and list what all the various privileges mean.

When you have selected all desired privileges, click the **Add** button to add the user to the system.

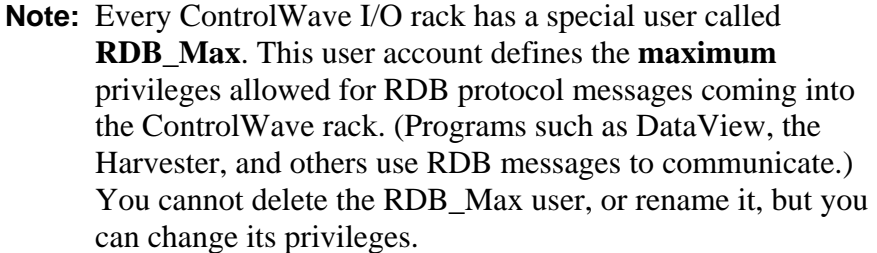

The table below shows the privileges associated with the Operator, Engineer, and Administrator categories:

The table, below, shows the privileges associated with the Operator, Engineer, and Administrator categories:

| <b>Privilege</b>                                         | Operator | <b>Engineer Administrator</b> |
|----------------------------------------------------------|----------|-------------------------------|
| <b>Read Data Value</b>                                   |          |                               |
| <b>Update Data Value</b>                                 |          |                               |
| <b>Read Flash Files via FTP</b>                          |          |                               |
| <b>Change/Del Flash Files via FTP</b>                    |          |                               |
| <b>Read Historical Data</b>                              |          |                               |
| <b>Change Last Read Pointers in</b><br><b>Audit Info</b> |          |                               |
| <b>Change/Delete Historical</b><br><b>Definitions</b>    |          |                               |
| Add / Change / Del User<br><b>Security Info</b>          |          |                               |
| <b>Modify Soft Switches</b>                              |          |                               |
| <b>Run Diag to read Memory</b>                           |          |                               |
| <b>Run Diag to write Memory</b>                          |          |                               |
| <b>Read Stat / Diag Info</b>                             |          |                               |
| <b>Read Stat / Crash Blocks</b>                          |          |                               |
| <b>Read Application Values</b>                           |          |                               |
| <b>Write Application Values</b>                          |          |                               |
| <b>Full Application Access</b>                           |          |                               |

*Table 3-1. Standard User Privileges* 

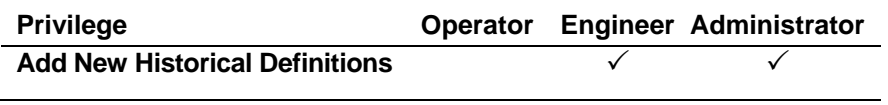

The table, below, describes the meaning of each privilege:

#### *Table 3-2. User Privileges*

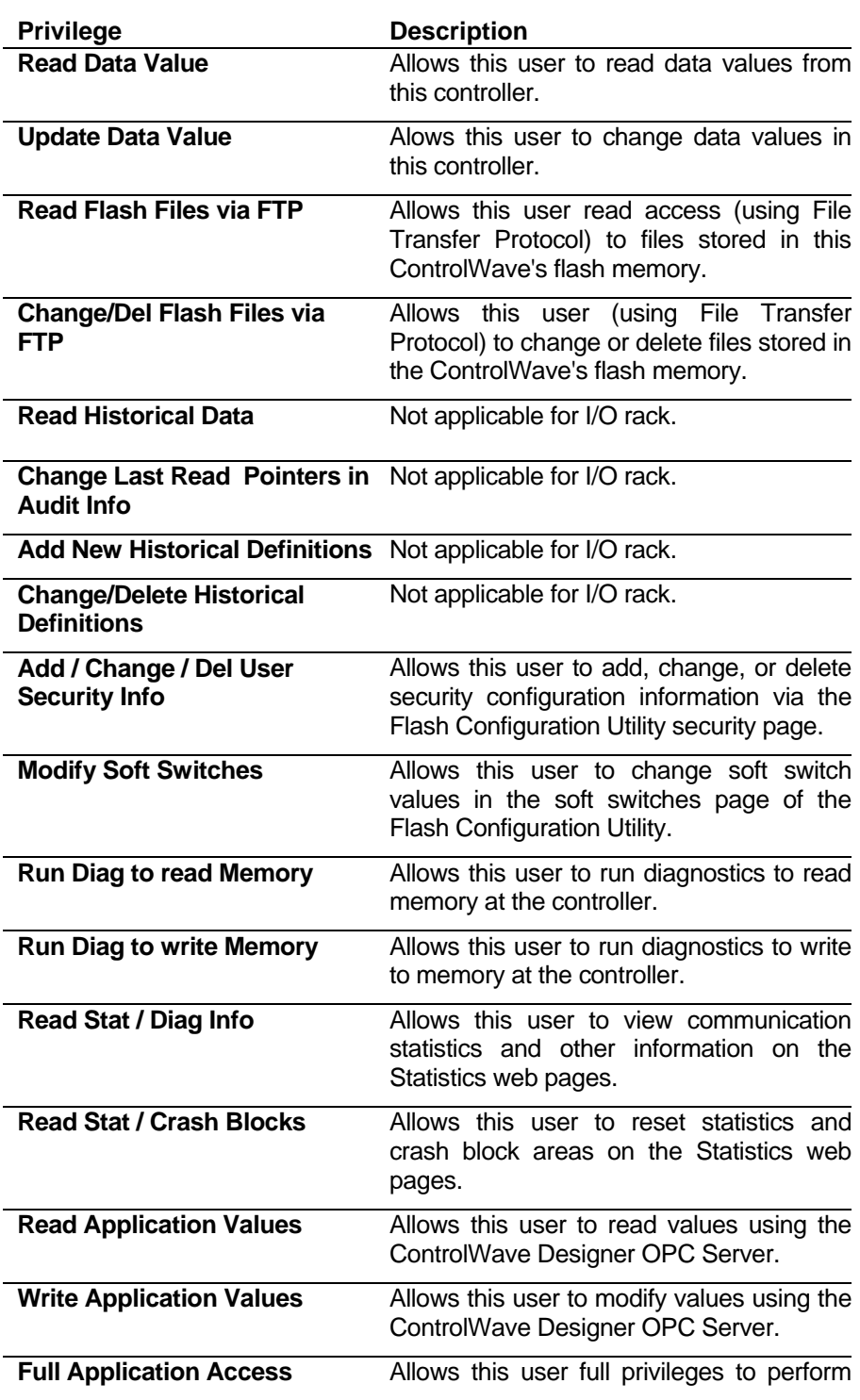

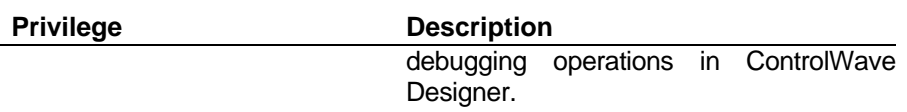

#### <span id="page-33-0"></span>**3.6.2 Modifying the Privileges of an Existing User**

To change the privileges of an existing user:

- **1.** Select the user's name from the list of **Usernames.**
- **2.** Select / de-select privileges for that user in the **Privileges** list box.
- **3.** When you finish making selections, click **Modify** to store the modified privileges for that user.

#### **3.6.3 Deleting an Existing User**

To delete a user from the system, select the user's name from the **Usernames** list and click **Delete**.

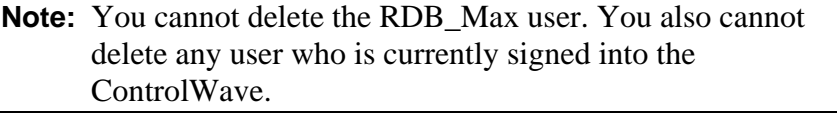

#### **3.6.4 Saving Changes When You Finish**

Click **Write To RTU**, and the utility sends the new configuration parameter values to FLASH memory in the ControlWave. Depending upon which parameters you change, you may need to reset the unit for the changes to take effect. Unlike many of the other pages in the Flash Configuration Utility, once you click **Write To RTU** the changes take effect immediately.

**Note:** When you have finished configuring all of your user accounts, you should make sure the default switch (SW2-3) is turned **ON**; otherwise the special default security account (SYSTEM) remains active.

### <span id="page-34-0"></span>**3.6.5 Setting Application Parameters**

There are certain application parameters which govern how the I/O expansion rack operates. Click the **Application Parameters** tab to set these.

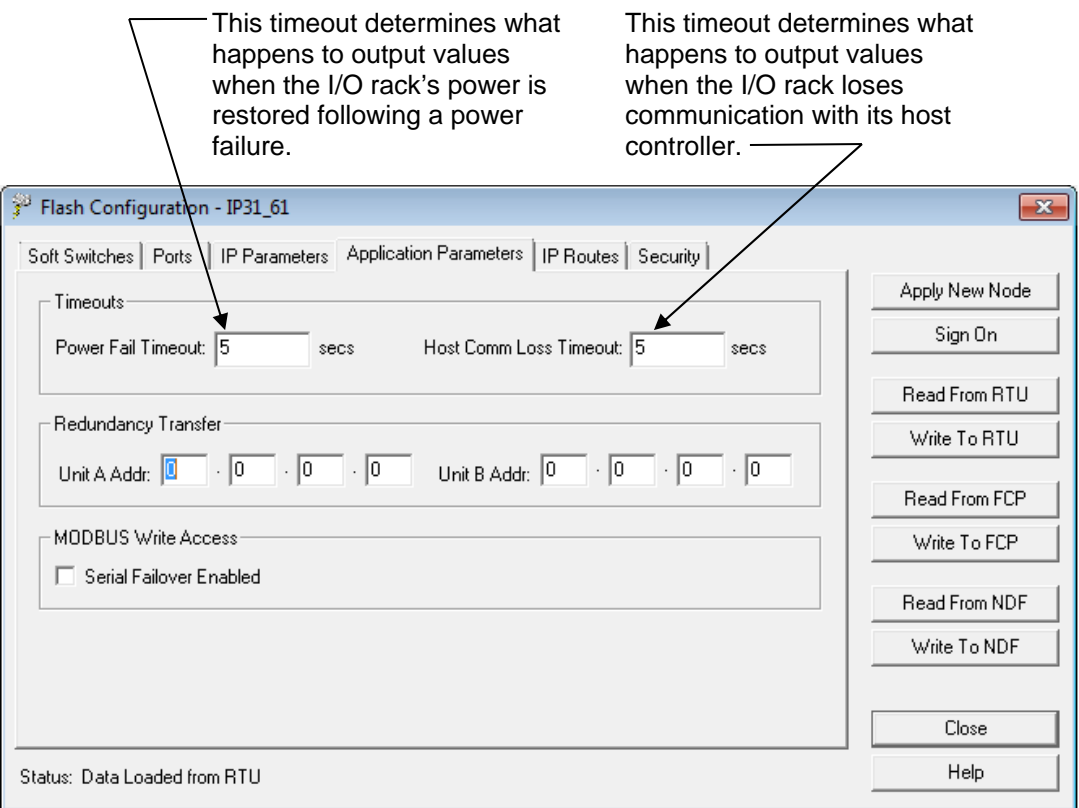

*Figure 3-19. Application Parameters tab* 

| <b>Field</b> |                                                                   | <b>Description</b>                                                                                                    |
|--------------|-------------------------------------------------------------------|----------------------------------------------------------------------------------------------------|
| Timeouts     |                                                                   |                                                                                                    |
|              | <b>Power Fail Timeout</b>                                         | If the I/O rack loses power, and static<br>memory is configured to RETAIN values<br>(SW1-5 set ON), the Power Fail Timeout<br>specifies how the I/O rack will handle<br>output values when power is restored. |
|              | When the value of<br><b>Power Fail Timeout</b><br>is set to this: | The effect on outputs will<br>be this:                                                                                                    |
|              | 0 seconds                                                         | DOs will be set to 0 (FALSE).                                                                                                    |
|              |                                                                   | AOs will be set to the User Configured<br><b>Output</b> value, if there is one.                                                                                                    |
|              | Greater than 0 and                                                | If the amount of time the power was off is                                                                                                    |
|              |                                                                   |                                                                                                    |

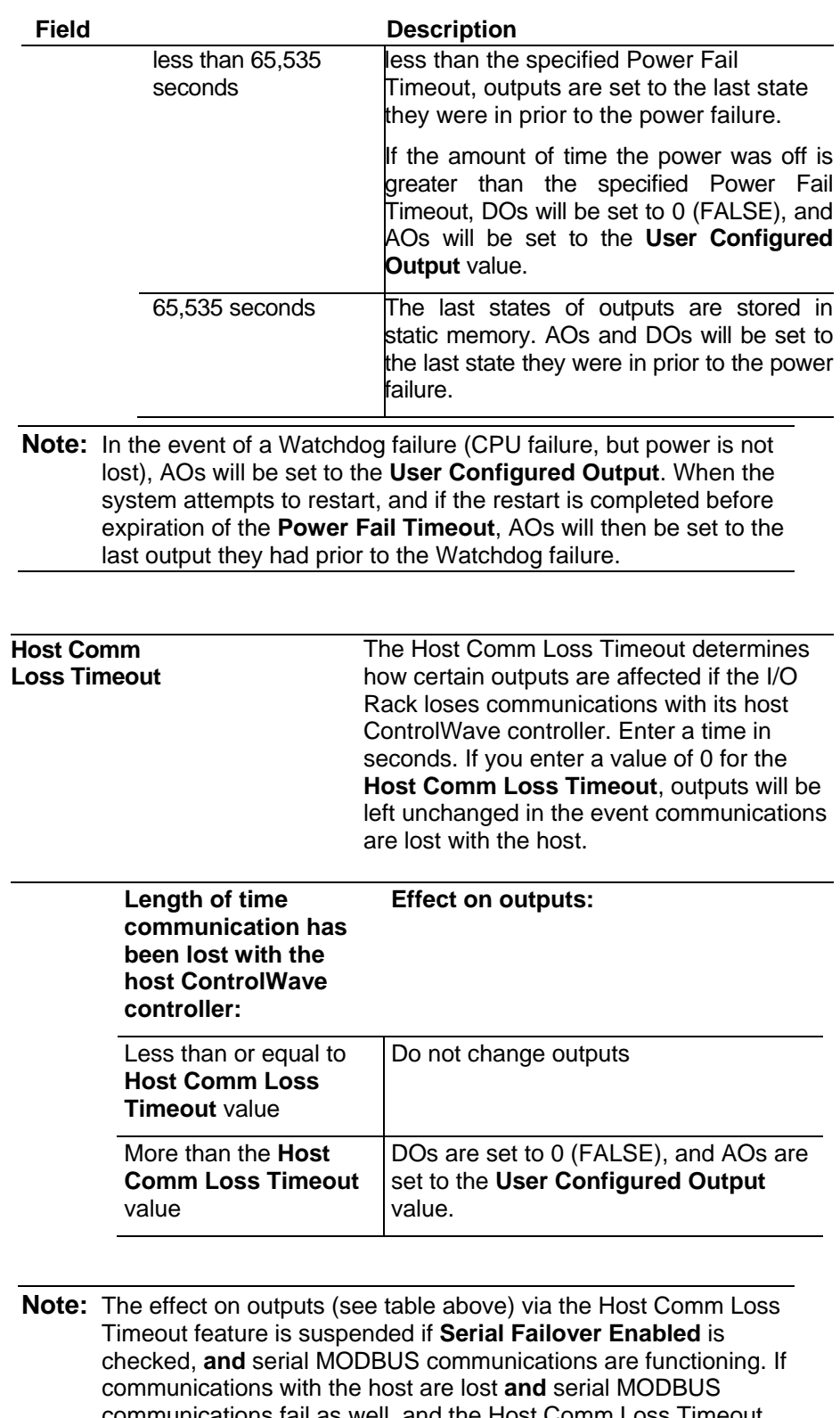

communications fail as well, and the Host Comm Loss Timeout has expired, however, outputs will be set according to the table, above.

<span id="page-36-0"></span>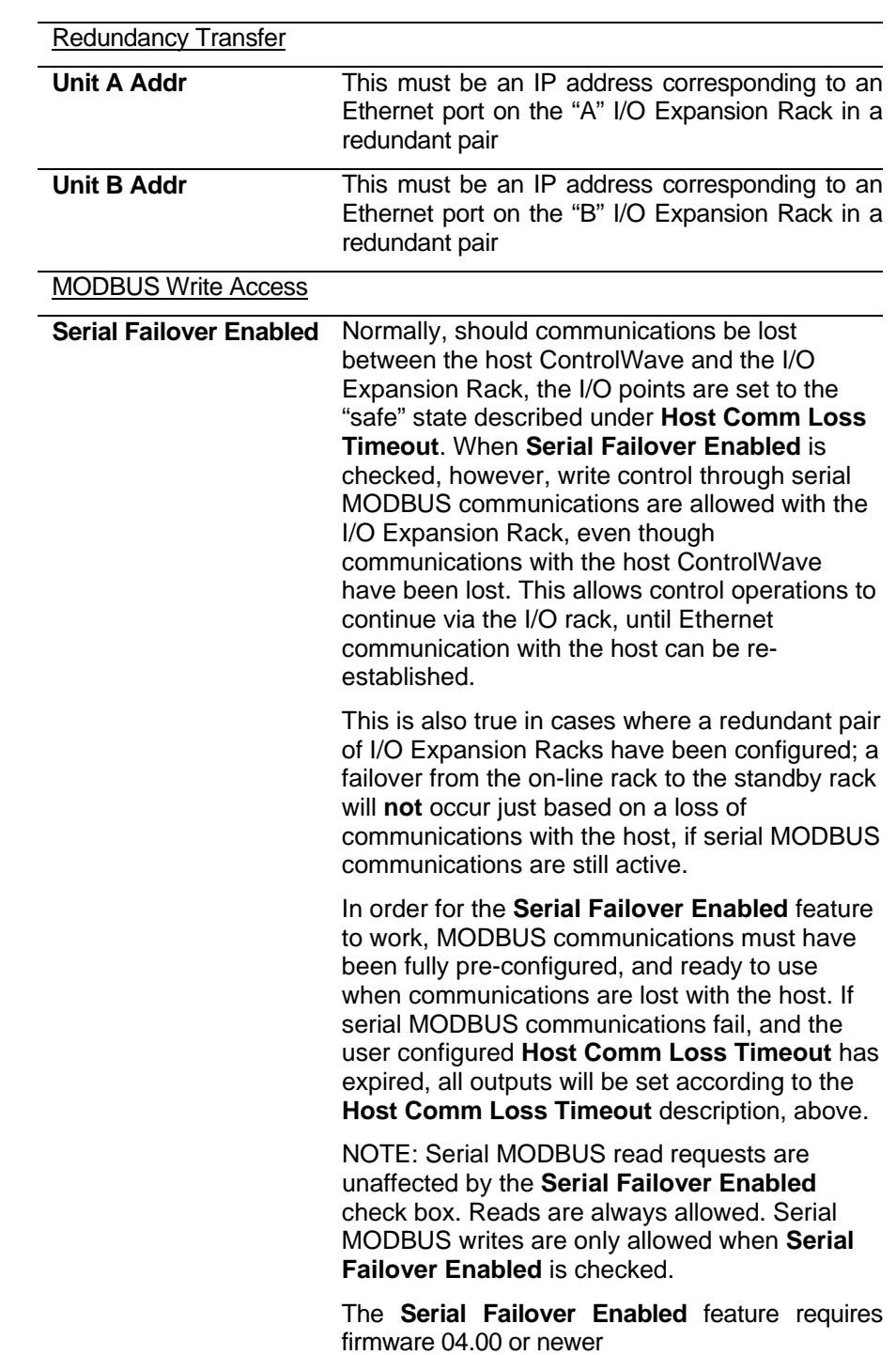

#### **3.6.6 Saving Changes When You Finish**

Click **Write To RTU**, and the utility sends the new configuration parameter values to FLASH memory in the ControlWave. Depending upon which parameters you change, you may need to reset the unit for the changes to take effect.

# <span id="page-38-0"></span>**Chapter 4 – Setting up the Host to Reference the I/O Rack**

Now that the I/O Expansion Rack is configured, you must make reference to its boards in the ControlWave project of the **host** ControlWave controller.

#### **4.1 Configuring the I/O Boards in ControlWave Designer**

#### **Notes:**

- Before you begin, the host ControlWave controller must be installed and running.
- The host ControlWave must have a ControlWave project already defined.
- **1.** Start ControlWave Designer software by clicking on **Start>Programs>OpenBSI Tools>ControlWave Tools > ControlWave Designer**
- **2.** Open the ControlWave Project used in the Host Controller by clicking on **File**  $\rightarrow$  **Open Project** / Unzip Project.
- **3.** Start the I/O Configuration Wizard by clicking as follows: **ViewIO Configurator**
- **4.** Define I/O Boards in the I/O Configuration Wizard. This involves selecting the proper board(s) from a list, specifying the IP addresses and slot numbers for the boards, and defining variable names and other parameters for the individual I/O pins. (These subjects are discussed on the pages that follow.) For more details on using the I/O Configuration Wizard, see the *Getting Started with ControlWave Designer Manual* (document# D5085).
- **5.** Once you have defined the I/O boards, and named the individual pins, you can reference those pin names as I/O variables within your control strategy. For more information on using variables see the *Getting Started with ControlWave Designer Manual* (document# D5085) and the *ControlWave Designer Programmer's Handbook* (document# D5125).
- **6.** Compile your revised project, and download it into the ControlWave host controller. For details on compiling and downloading, see the *Getting Started with ControlWave Designer Manual* (document# D5085).

### <span id="page-39-0"></span>**4.1.1 Select List of Boards:**

**Note:** The I/O Configuration Wizard starts with page 2 by default; you do not need to use page 1 for this configuration.

The I/O Configuration Wizard allows the user to identify which process I/O boards are actually installed in the I/O Expansion Rack. Boards should be selected from the **Available Boards List** list box in the ascending order of their slot number in the rack.

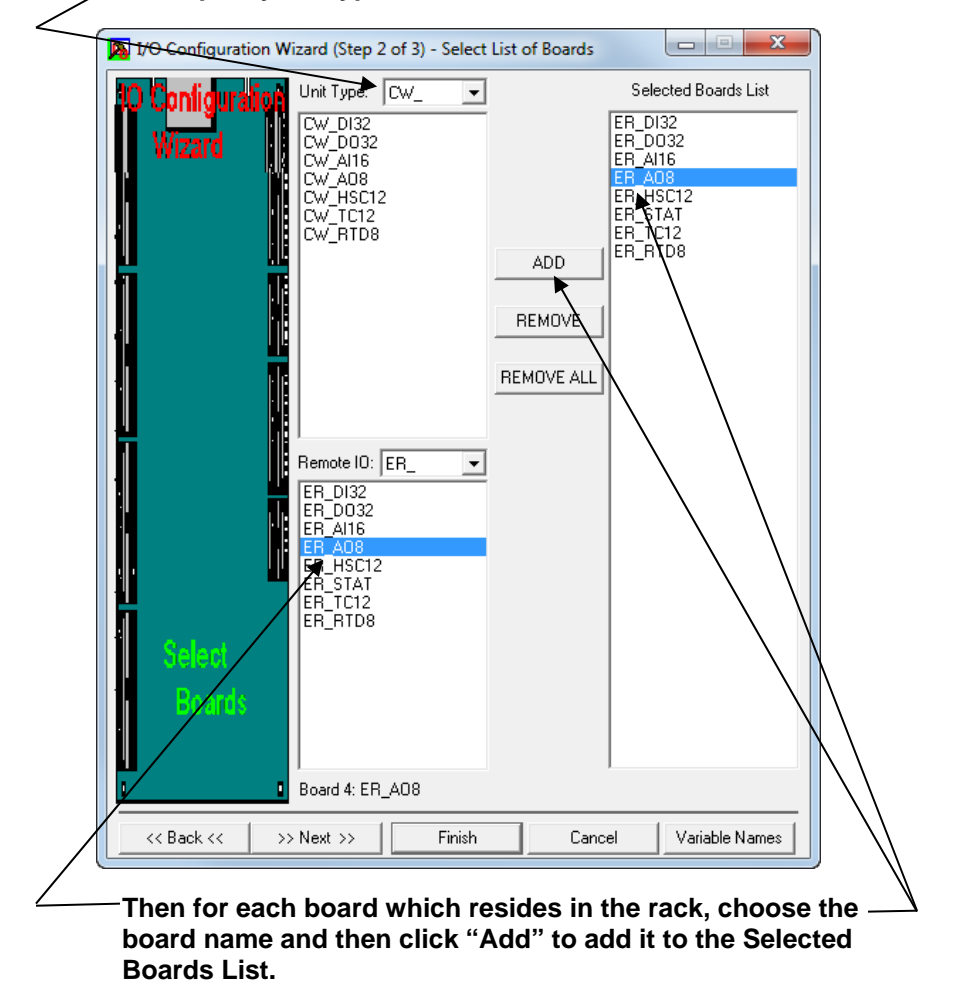

**First, specify the type of ControlWave "CW\_"** 

 *Figure 4-1. I/O Configuration Wizard* 

First, choose the **Unit Type**. This specifies the type of ControlWave **host** you are using. ("CW\_" = ControlWave, "LP\_"  $=$  ControlWave LP, "CWM\_"  $=$  ControlWave Micro.).

In the **Ext Rack Boards** section, is a list of boards which can reside in the I/O Expansion Rack. The possible choices include:

<span id="page-40-0"></span>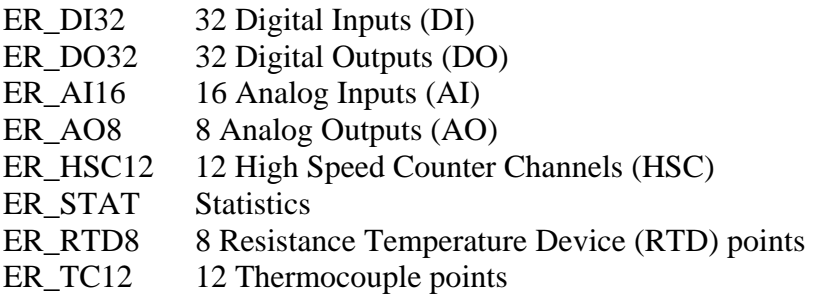

Click on the choice which corresponds to the board in the first I/O slot of the I/O rack, then click **Add** (or just double*-*click on the choice). In either case the board will be added to the **Selected Boards List**. Repeat for each additional board residing in the I/O rack, in the order they reside in the rack.

Click **Next** to configure the board.

#### **4.1.2 Configure Selected I/O Boards:**

To configure a board, click on its name in the **Selected Boards List** and complete the parameters on the right hand side of the page. **Note:** It is possible to have both local I/O boards in the ControlWave host controller, and remote I/O boards in the I/O Expansion Rack.

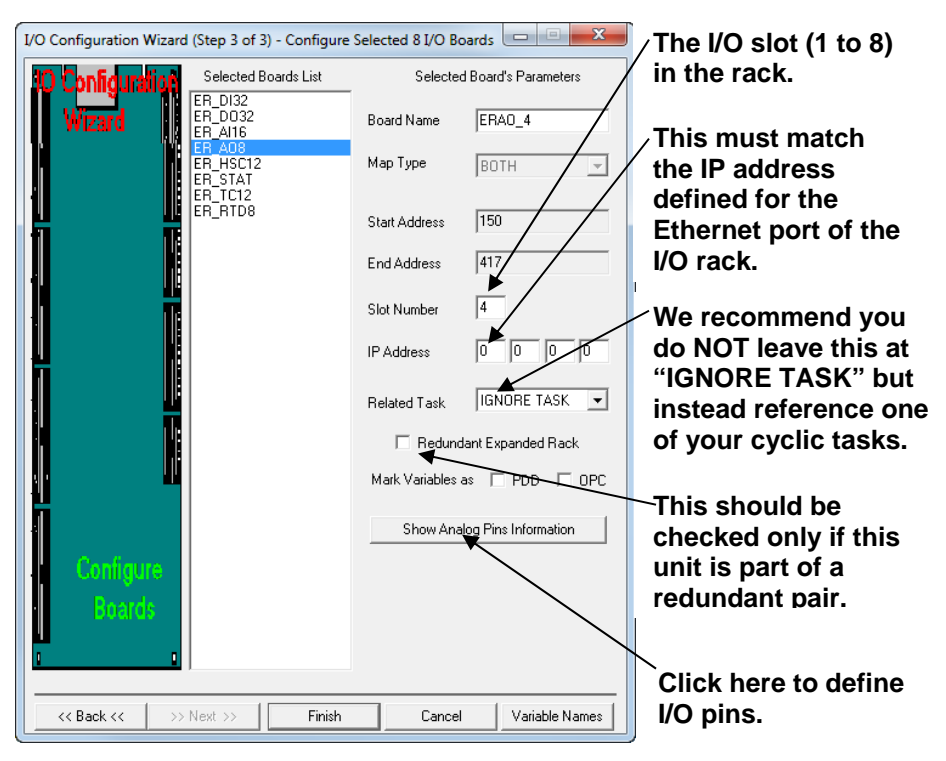

*Figure 4-2. I/O Configuration Wizard Step 3* 

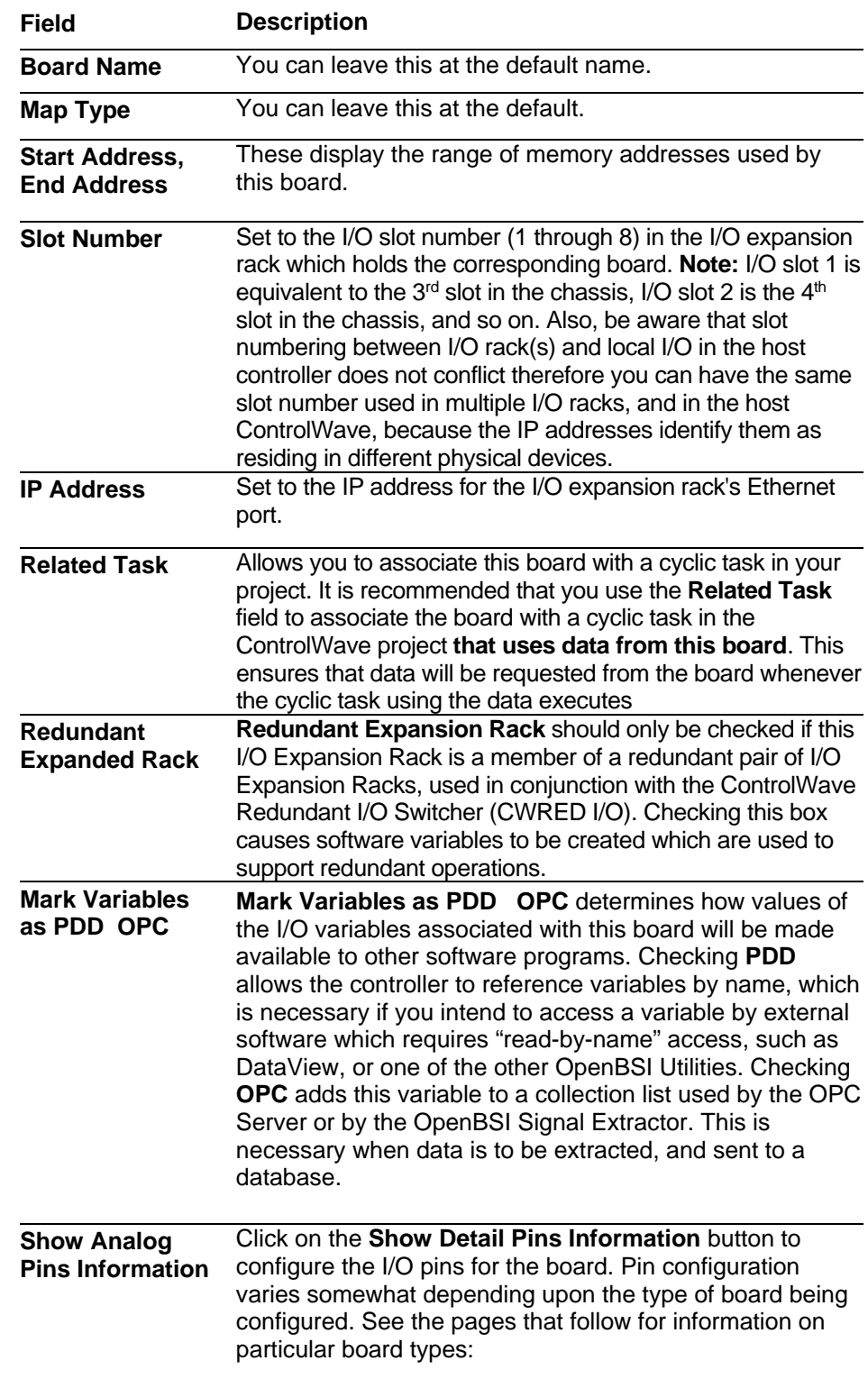

## <span id="page-42-0"></span>**4.1.3 Analog Boards (ER\_AI16, ER\_AO8, ER\_TC12, ER\_RTD8)**

Some fields only appear in the Analog Output (AO) board and are not available for the Analog Input (AI); these will be noted, below. In addition, the RTD and Thermocouple boards use many of the same fields; exceptions will be noted.

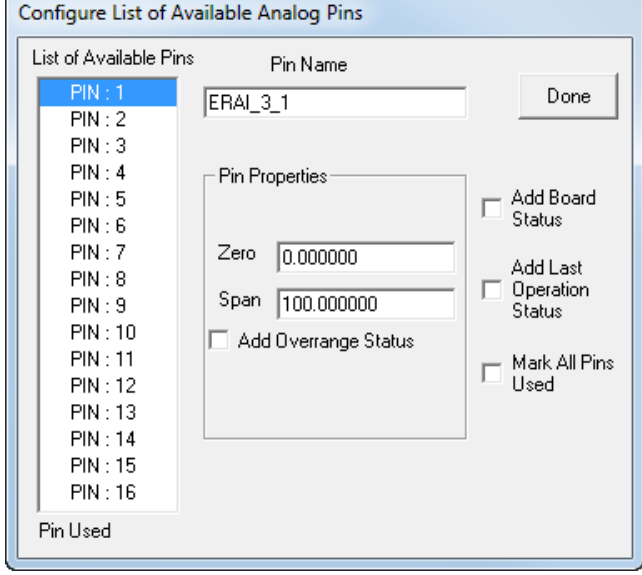

*Figure 4-3. Analog Input (AI) Board Page* 

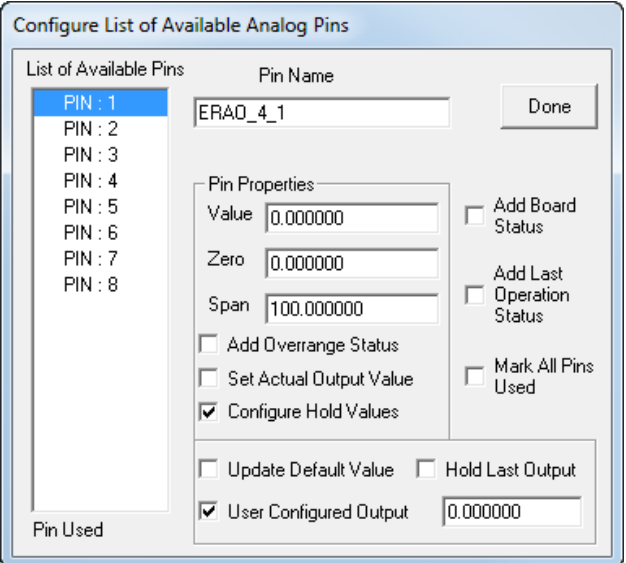

*Figure 4-4. Analog Output (AO) Board Page* 

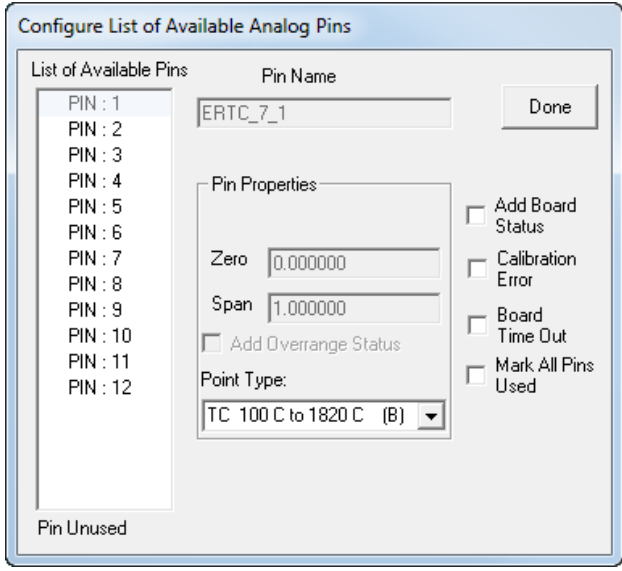

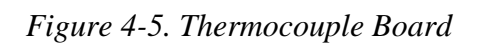

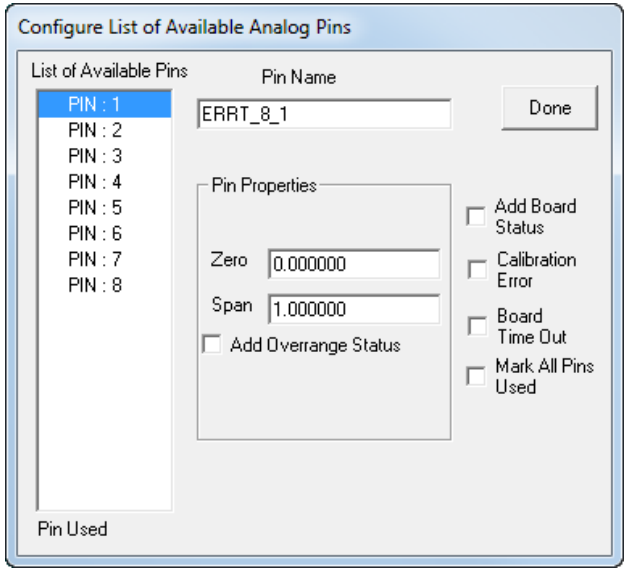

*Figure 4-6. RTD Board* 

| Field                                   | <b>Description</b>                                                                                                    |
|-----------------------------------------|----------------------------------------------------------------------------------------------------|
| <b>List of Available</b><br><b>Pins</b> | Displays a list of the individual pins (I/O points) on this<br>process I/O board. If the pin is displayed in red, that pin is<br>active. If the pin is left grayed out, that pin is considered<br>unused. |
| <b>Pin Name</b>                         | Defines a name identifying this pin. IMPORTANT: This<br>name is used as a variable name in your POU to reference<br>the I/O pin.                                                                          |

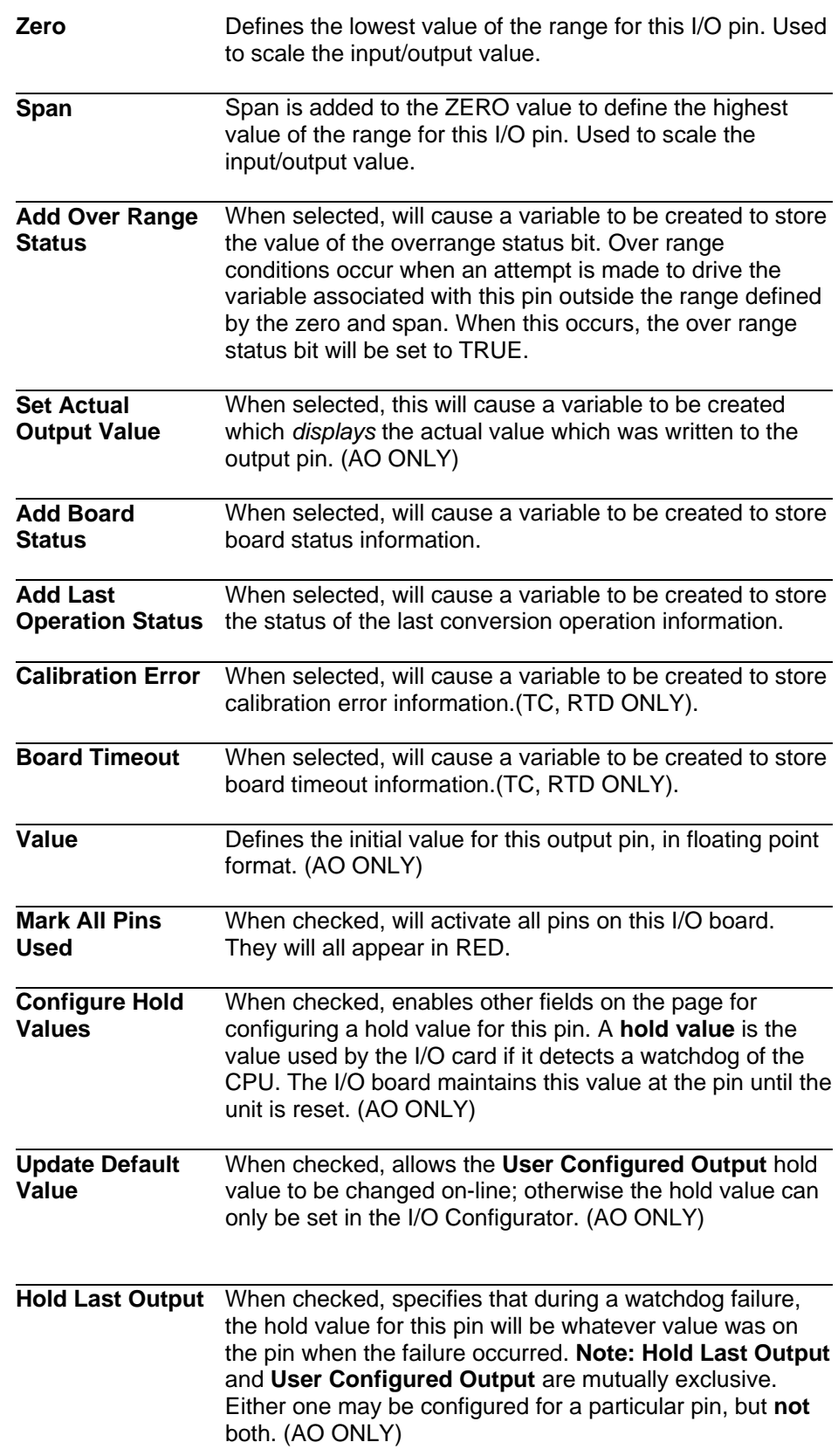

<span id="page-45-0"></span>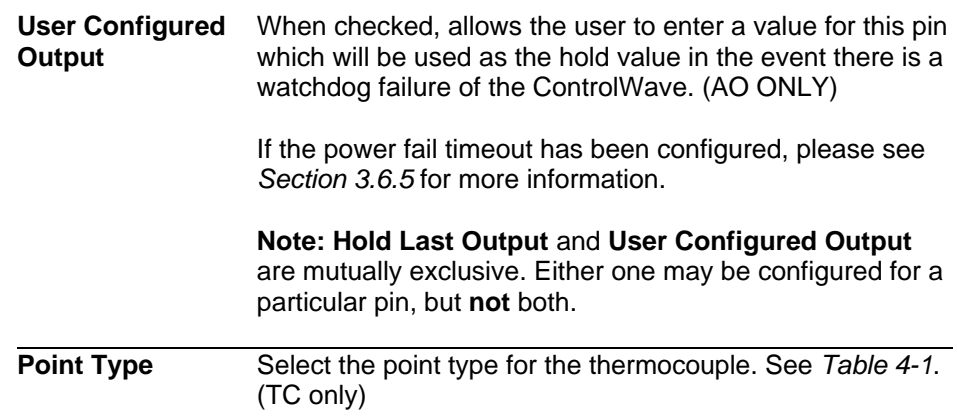

When all pins have been configured, click on **[Done]**. You can then proceed to configure **another** board.

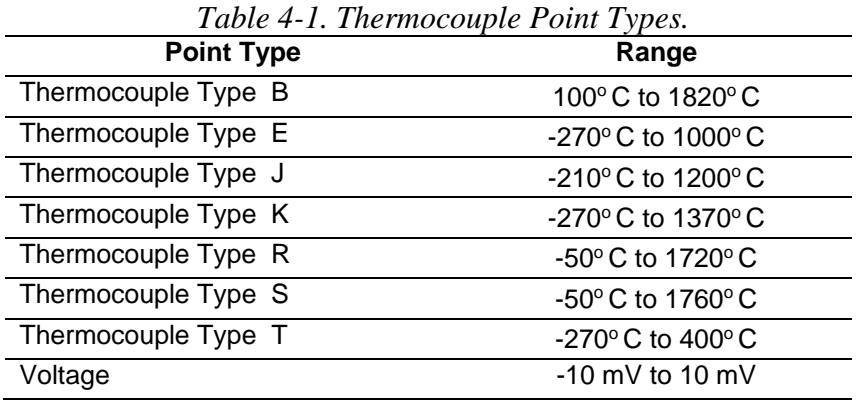

### **4.1.4 Digital Boards (ER\_DI32, ER\_DO32)**

Some fields only appear in the Digital Output (DO) board and are not available for the Digital Input (DI); these will be noted, below:

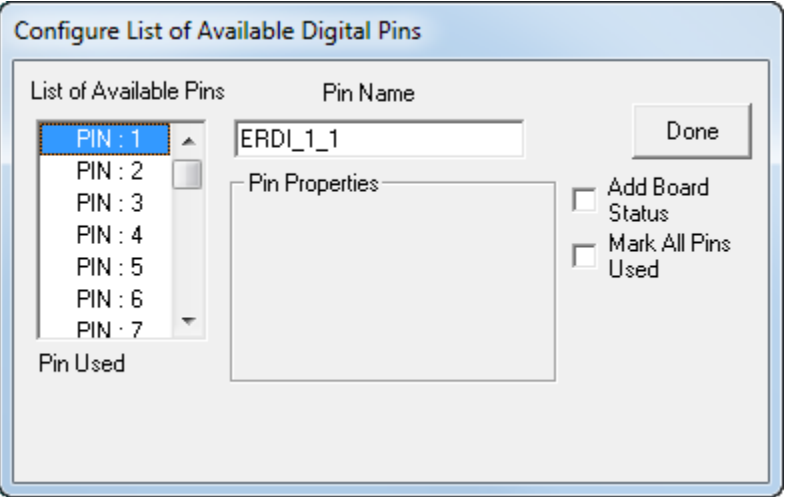

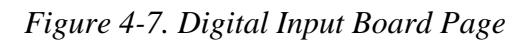

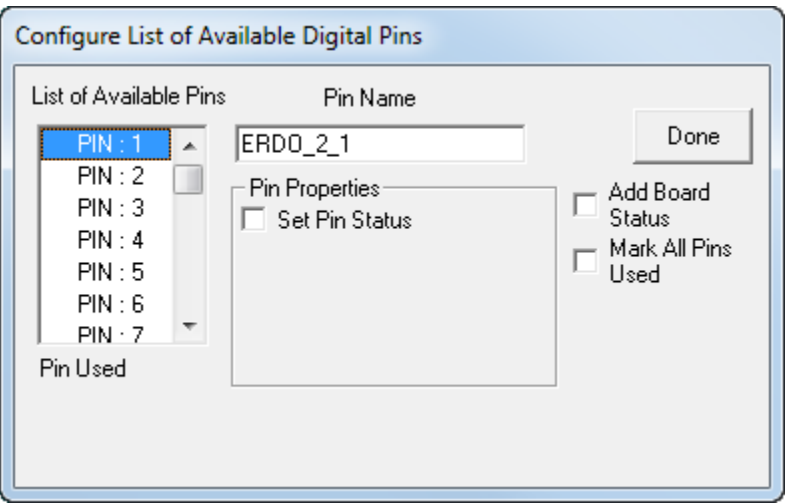

*Figure 4-8. Digital Output Board Page* 

| <b>Field</b>                            | <b>Description</b>                                                                                                    |  |
|-----------------------------------------|----------------------------------------------------------------------------------------------------|--|
| <b>List of Available</b><br><b>Pins</b> | Displays a list of the individual pins (I/O points) on this<br>process I/O board. If the pin is displayed in red, that pin is<br>active. If the pin is left grayed out, that pin is considered<br>unused. |  |
| <b>Pin Name</b>                         | Is a name identifying this pin. This name is used as a<br>variable name in your POU to reference the I/O pin.                                                                                             |  |
| <b>Set Pin Status</b>                   | Sets the initial value for this digital output (DO). (DO<br>ONLY).                                                                                                    |  |
| <b>Add Board</b><br><b>Status</b>       | When selected, will cause a variable to be created to store<br>board status information.                                                                                                    |  |
| <b>Mark All Pins</b><br>Used            | When checked, will activate all pins on this I/O board.<br>They will all appear in red.                                                                                                    |  |

When all pins have been configured, click **Done**. You can then proceed to configure **another** board.

## <span id="page-47-0"></span>**4.1.5 High Speed Counter (ER\_HSC12) Board**

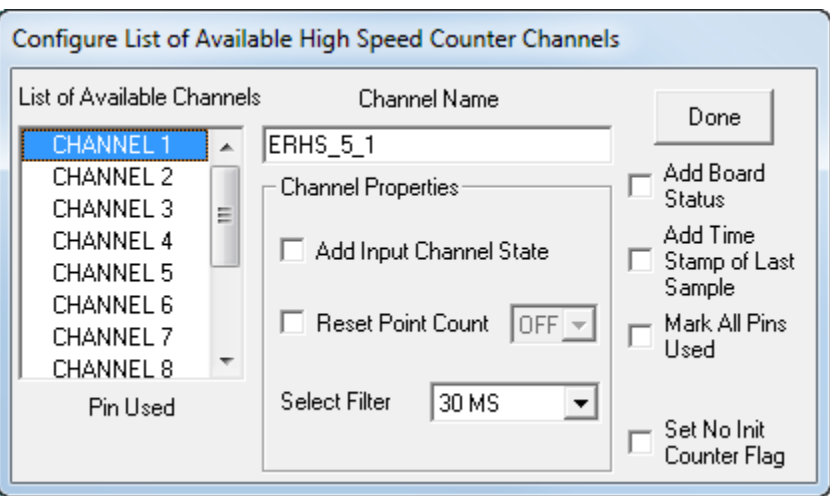

*Figure 4-9. High Speed Counter Page* 

| <b>Field</b>                                       | <b>Description</b>                                                                                                    |                                                                                     |  |
|----------------------------------------------------|----------------------------------------------------------------------------------------------------|-------------------------------------------------------------------------------------|--|
| List of<br><b>Available</b><br><b>Channels</b>     | Displays a list of the individual channels (counter I/O points) on<br>this process I/O board. If the channel is displayed in red, that<br>channel is active. If the channel is left grayed out, that channel<br>is considered unused. |                                                                                     |  |
| <b>Channel</b><br><b>Name</b>                      | Is a name identifying this channel. This name is used as a<br>variable name in your POU to reference the channel.                                                                                                    |                                                                                     |  |
| <b>Add Input</b><br><b>Channel</b><br><b>State</b> | When selected, displays the TRUE/FALSE value of the<br>channel.                                                                                                    |                                                                                     |  |
| <b>Reset Point</b><br>Count                        | When set to ON, allows the number of counts to be reset. This<br>occurs automatically whenever the board is reset.                                                                                                    |                                                                                     |  |
| <b>Select Filter</b>                               | Specifies how the High Speed Counter board will operate for<br>this channel:                                                                                                    |                                                                                     |  |
|                                                    | Filter:                                                                                                    | <b>Description:</b>                                                                 |  |
|                                                    | None                                                                                                    | Defaults to 30 millisecond filtering.                                               |  |
|                                                    | 30 ms                                                                                                    | Turns on 30 millisecond filtering.<br>Typically used for push-button<br>debouncing. |  |
|                                                    | 1 ms                                                                                                    | Turns on 1 millisecond filter. Used for low<br>speed counter applications.          |  |
|                                                    | <b>HSC Channel</b>                                                                                                    | High speed counter.                                                                 |  |
|                                                    |                                                                                                    |                                                                                     |  |
| <b>Add Board</b>                                   | When selected, will cause a variable to be created to store                                                                                                    |                                                                                     |  |
| <b>Status</b>                                      | board status information.                                                                                                    |                                                                                     |  |

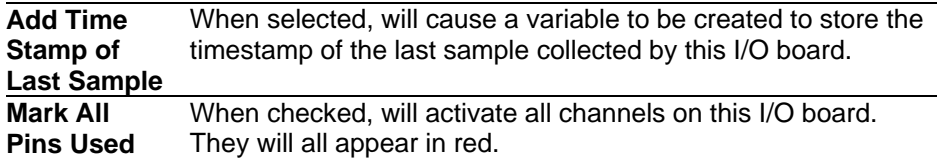

#### <span id="page-48-0"></span>**4.1.6 Statistics Board**

The Remote I/O Status Board does **not** have a slot number. It is a virtual board, which means there is no actual physical board. By including it within your ControlWave project, global variables will be created to store communication statistics information, and board ID strings for the ControlWave I/O Expansion Rack.

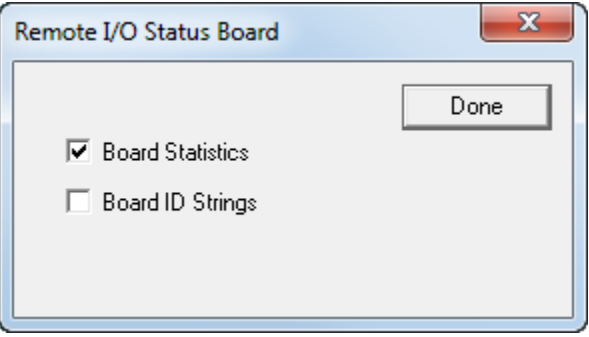

*Figure 4-10. Remote I/O Status Board* 

To create the variables, select **Board Statistics** and/or **Board ID Strings** as desired, then click **Done**.

These variables are:

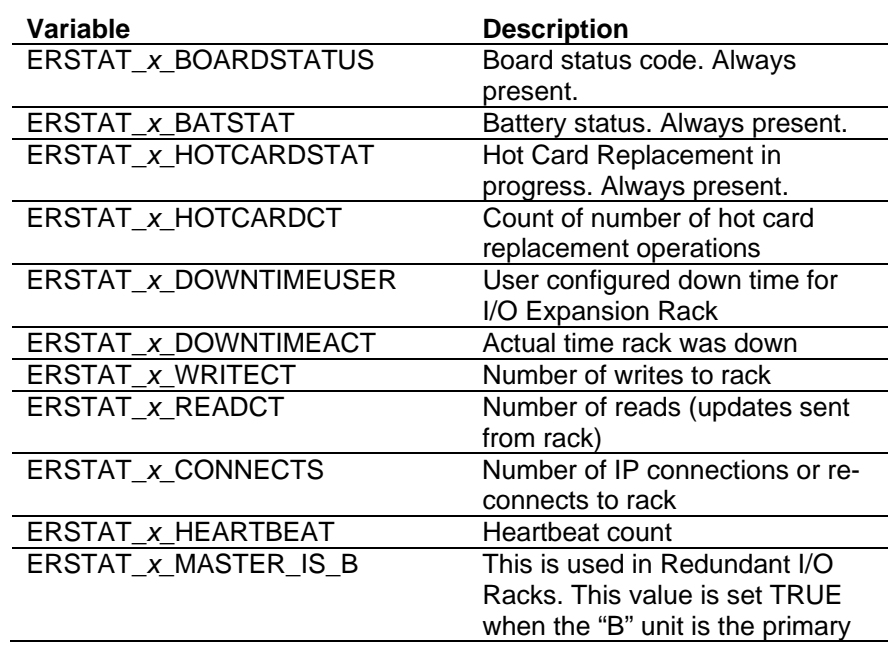

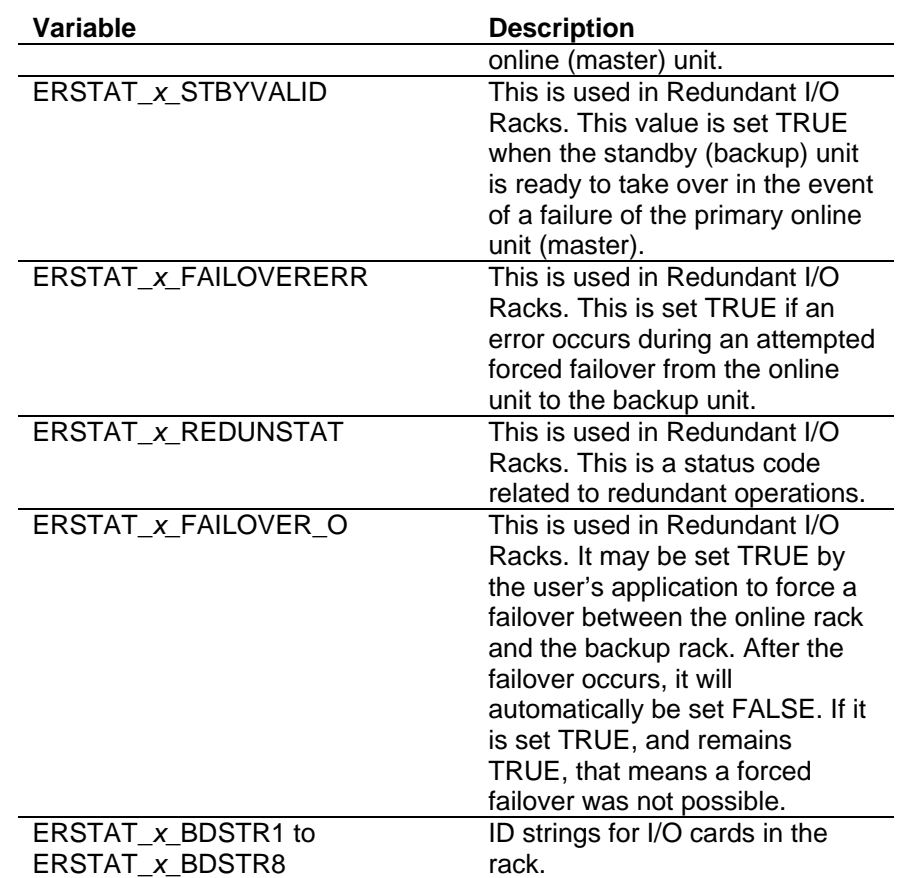

Headquarters:

#### Emerson Process Management

Remote Automation Solutions 6005 Rogerdale Road Houston, TX 77072 U.S.A. T +1 281 879 2699 | F +1 281 988 4445 www.EmersonProcess.com/Remote

#### Europe:

#### Emerson Process Management

Remote Automation Solutions Unit 8, Waterfront Business Park Dudley Road, Brierley Hill Dudley UK DY5 1LX T +44 1384 487200 | F +44 1384 487258

www.EmersonProcess.com/Remote

#### North American/Latin America:

Emerson Process Management Remote Automation Solutions 6005 Rogerdale Road Houston TX USA 77072 T +1 281 879 2699 | F +1 281 988 4445 www.EmersonProcess.com/Remote

Middle East/Africa:

#### Emerson Process Management

Remote Automation Solutions Emerson FZE P.O. Box 17033 Jebel Ali Free Zone — South 2 Dubai U.A.E. T +971 4 8118100 | F +971 4 8865465 www.EmersonProcess.com/Remote

#### Asia-Pacific:

#### Emerson Process Management

Remote Automation Solutions 1 Pandan Crescent Singapore 128461 T +65 6777 8211| F +65 6777 0947 www.EmersonProcess.com/Remote

© 2015 Remote Automation Solutions, a business unit of Emerson Process Management. All rights reserved.

Remote Automation Solutions, a business unit of Emerson Process Management, shall not be liable for technical or editorial errors in this manual or omissions from this manual. REMOTE AUTOMATION SOLUTIONS MAKES NO WARRANTIES, EXPRESSED OR IMPLIED, INCLUDING THE IMPLIED WARRANTIES OF MERCHANTABILITY AND FITNESS FOR A PARTICULAR PURPOSE WITH RESPECT TO THIS MANUAL AND, IN NO EVENT SHALL REMOTE AUTOMATION SOLUTIONS BE LIABLE FOR ANY INCIDENTAL, PUNITIVE, SPECIAL OR CONSEQUENTIAL DAMAGES INCLUDING, BUT NOT LIMITED TO, LOSS OF PRODUCTION, LOSS OF PROFITS, LOSS OF REVENUE OR USE AND COSTS INCURRED INCLUDING WITHOUT LIMITATION FOR CAPITAL, FUEL AND POWER, AND CLAIMS OF THIRD PARTIES.

Emerson Process Management Ltd, Remote Automation Solutions (UK), is a wholly owned subsidiary of Emerson Electric Co. doing business as Remote Automation Solutions, a business unit of Emerson Process Management. FloBoss, ROCLINK, ControlWave, Helicoid, and OpenEnterprise are trademarks of Remote Automation Solutions. AMS, PlantWeb, and the PlantWeb logo are marks owned by one of the companies in the Emerson Process Management business unit of Emerson Electric Co. Emerson Process Management, Emerson and the Emerson logo are trademarks and service marks of the Emerson Electric Co. All other marks are property of their respective owners.

The contents of this publication are presented for informational purposes only. While every effort has been made to ensure informational accuracy, they are not to be construed as warranties or guarantees, express or implied, regarding the products or services described herein or their use or applicability. Remote Automation Solutions reserves the right to modify or improve the designs or specifications of such products at any time without notice. All sales are governed by Remote Automation Solutions' terms and conditions which are available upon request. Remote Automation Solutions does not assume responsibility for the selection, use or maintenance of any product. Responsibility for proper selection, use and maintenance of any Remote Automation Solutions product remains solely with the purchaser and end-user.

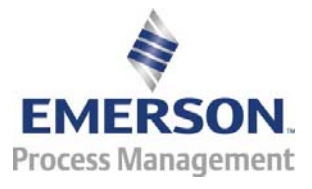